# **Màn hình Dell UltraSharp U2417HWi Hướng Dẫn Người Sử Dụng**

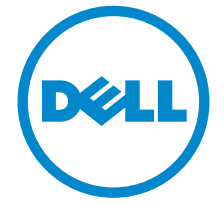

**Dòng máy: U2417HWi Dòng máy theo quy định: U2417HWib**

## **Chú ý, thận trọng và cảnh báo**

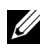

**CHÚ Ý:** Thông tin CHÚ Ý cho biết thông tin quan trong giúp bạn tận dụng tốt hơn máy tính của bạn.

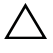

**THẬN TRỌNG: Thông tin THẬN TRỌNG chỉ báo khả năng hư hại đến phần cứng hoặc mất dữ liệu nếu không làm theo các hướng dẫn.**

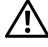

**CẢNH BÁO: Thông tin CẢNH BÁO chỉ báo tiềm ẩn bị hư hỏng tài sản, bị thương hoặc tử vong.**

**Bản quyền © 2016 Dell Inc. Đã đăng ký bản quyền.** 

Sản phẩm này được bảo vệ bởi luật bản quyền và sở hữu trí tuệ Hoa Kỳ và quốc tế. Dell<sup>TM</sup> và logo Dell là thương hiệu của Dell Inc. tại Hoa Kỳ và/hoặc các nước khác. Android, Google, Google Play và các nhãn hiệu khác là các thương hiệu của Google Inc. Tất cả các dấu hiệu và các tên khác được đề cập ở đây có thể là thương hiệu đã đăng ký của các công ty tương ứng.

**2016 - 04 Sửa đổi A00**

# **Nội dung**

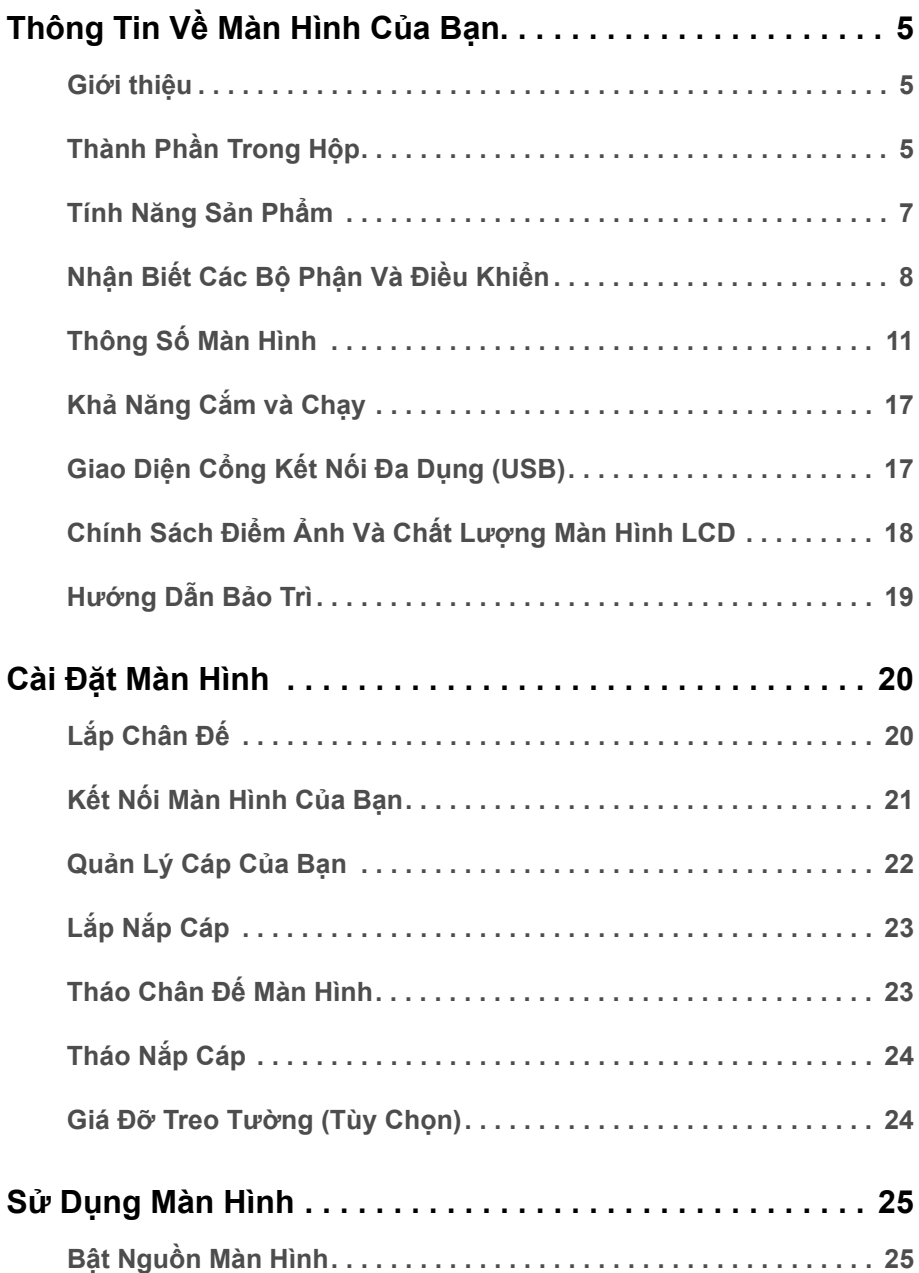

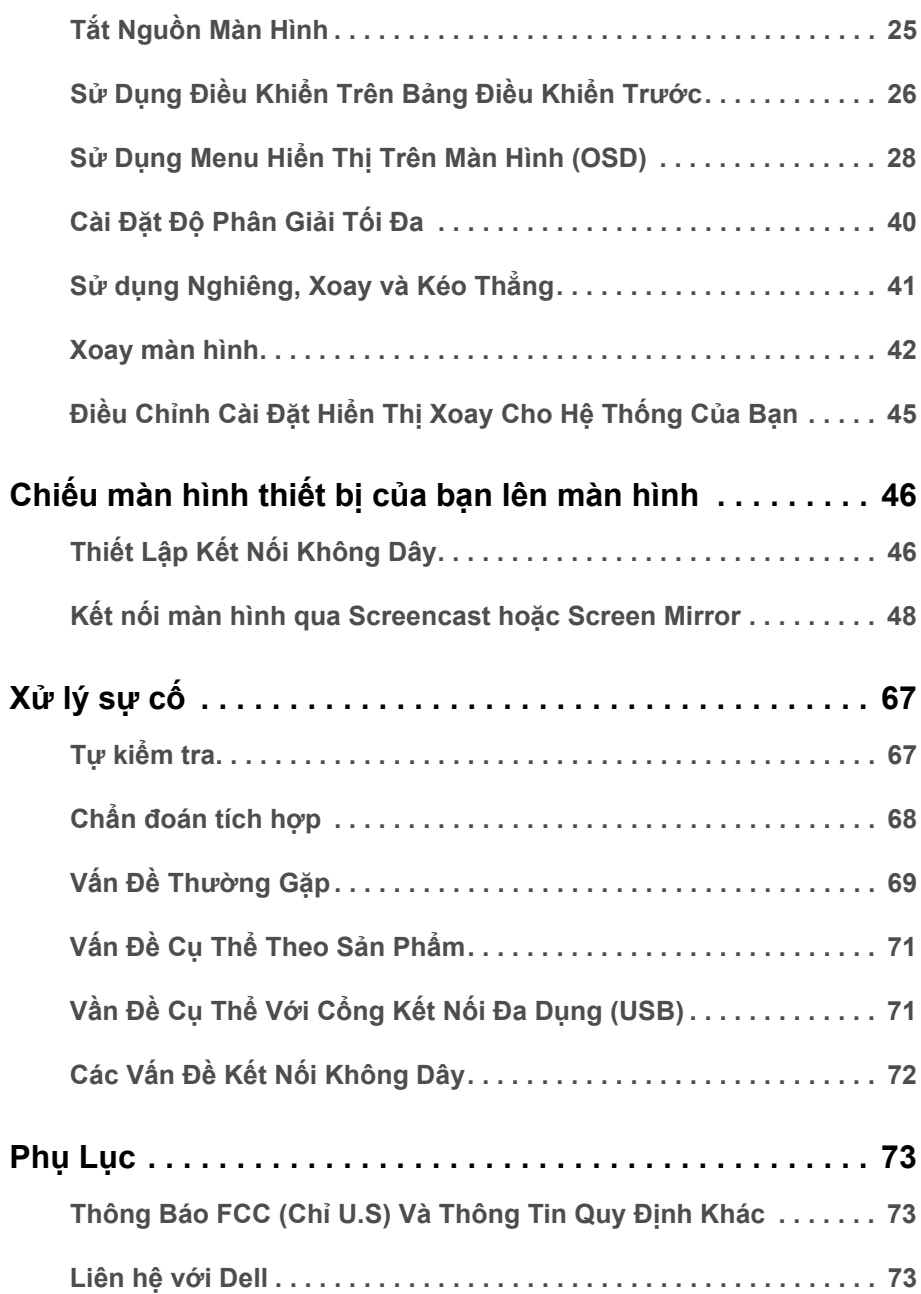

### <span id="page-4-0"></span>**Thông Tin Về Màn Hình Của Bạn**

### <span id="page-4-1"></span>**Giới thiệu**

Màn hình không dây Dell cho phép máy tính xách tay, máy tính bảng và các thiết bị điện thoại của bạn hiển thị ảnh màn hình của bạn qua giao diện WiFi Direct. Khi bạn kết nối máy tính xách tay, máy tính bảng và điện thoại di động vào Màn hình không dây Dell, bạn có thể tiếp cận chuột và bàn phím được kết nối với Màn hình để điều khiển thiết bị vi tính (máy tính xách tay, máy tính bảng hoặc điện thoại di động).

Màn hình không dây Dell cũng cho phép máy tính xách tay và điện thoại di động được kết nối đồng thời qua giao diện WiFi Direct. Máy tính xách tay được hiển thị đầy đủ và điện thoại di động được hiển thị ở dạng hình ảnh phủ (PiP).

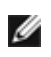

**CHÚ Ý:** Màn hình được trang bị ăng-ten của máy phát radio, vì vậy chúng tôi khuyên bạn nên giữ khoảng cách an toàn ít nhất là 20 cm giữa màn hình và bạn.

### <span id="page-4-2"></span>**Thành Phần Trong Hộp**

Màn hình của bạn có các phụ kiện đi kèm được nêu dưới đây. Đảm bảo bạn nhận được tất cả các phụ kiện và [Liên h](#page-72-3)ệ với Dell kiểm tra xem có phần nào bị thiếu không.

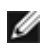

**CHÚ Ý:** Một số phụ kiện có thể là tùy chọn và có thể không được giao kèm với màn hình của bạn. Một số tính năng hoặc nội dung đa phương tiện có thể không có ở một số nước.

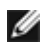

**CHÚ Ý:** Để lắp với chân đế khác, hãy tham khảo hướng dẫn lắp đặt chân đế tương ứng để được hướng dẫn lắp đặt.

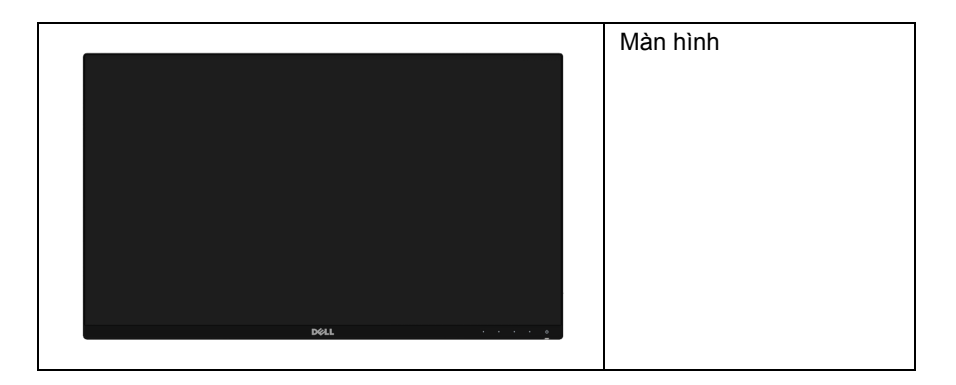

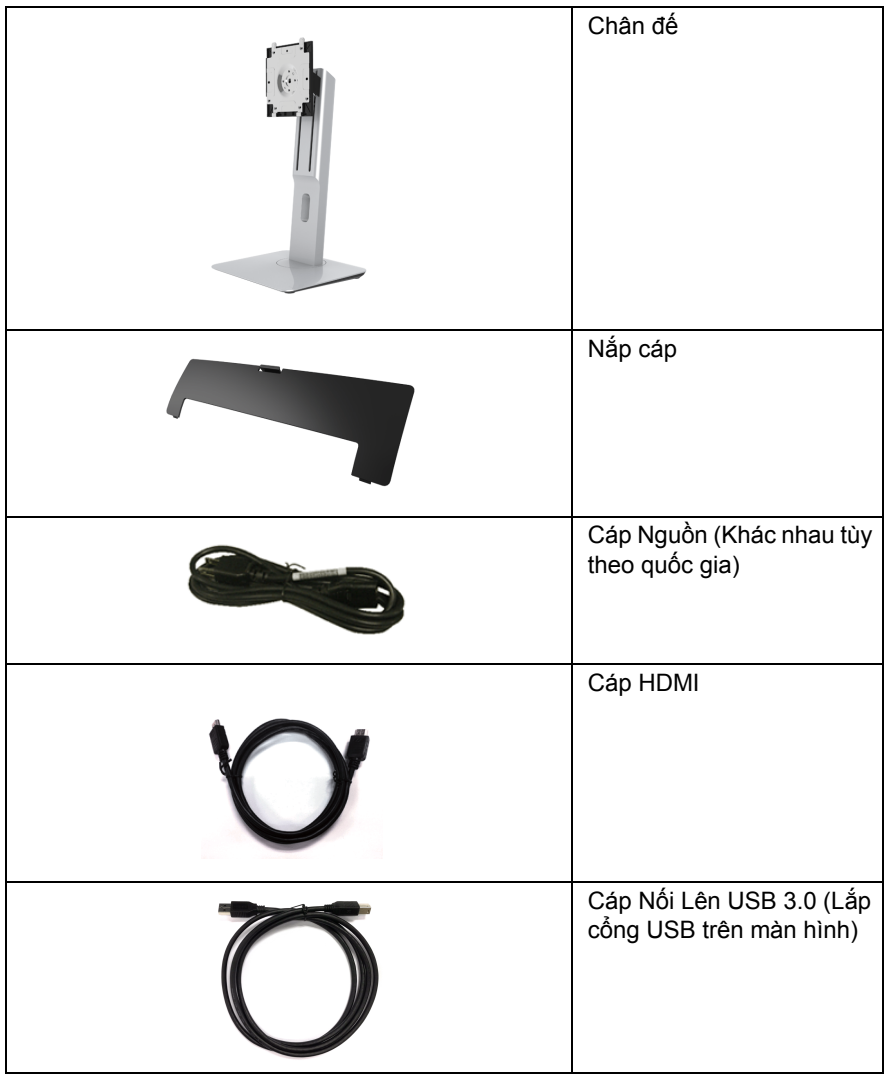

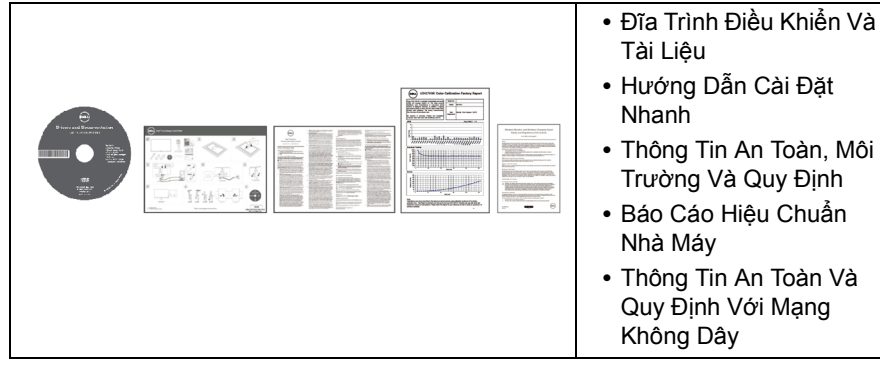

### <span id="page-6-0"></span>**Tính Năng Sản Phẩm**

Màn hình phẳng **Dell U2417HWi** có Bán Dẫn Màng Mỏng (TFT), ma trận chủ động, Màn Hình Hiển Thị Tinh Thể Lỏng (LCD), và đèn nền LED. Tính năng màn hình gồm có:

- **U2417HWi**: Vùng hiển thị nhìn được là 60,47 cm (23,8-inch) (đo chéo). Độ phân giải 1920 x 1080, có thể hỗ trợ toàn màn hình cho độ phân giải thấp hơn.
- **•** Kết nối không dây qua IEEE 802.11 ac, bluetooth, và Screencast.
- **•** Góc nhìn rộng cho phép nhìn từ vị trí ngồi hoặc đứng, hoặc khi di chuyển từ bên này sang bên kia.
- **•** Nghiêng, xoay, kéo thẳng, và khả năng điều chỉnh xoay.
- **•** Mép vát siêu mỏng làm giảm khoảng cách mép vát khi sử dụng đa màn hình, cho phép dễ dàng thiết lập để có trải nghiệm xem đẹp mắt.
- **•** Chân đế tháo rời và lỗ lắp 100 mm theo quy định của Hiệp Hội Tiêu Chuẩn Điện Tử Video (VESA™) mang tới giải pháp lắp ráp linh hoạt.
- **•** Có đủ khả năng kết nối số với HDMI, USB 3.0 và MicroUSB 2.0 (chỉ dành cho trung tâm sửa chữa) cho phép sử dụng hiệu quả màn hnh của bạn cả về sau này.
- **•** Khả năng cắm và chạy nếu được hệ thống của bạn hỗ trợ.
- **•** Gam màu 96% sRGB (CIE1931) với E Delta trung bình là < 4.
- **•** Điều chỉnh được Hiển Thị Trên Màn Hình (OSD) để dễ dàng thiết lập và tối ưu hóa màn hình.
- **•** Đĩa phần mềm và tài liệu hướng dẫn có Tệp Thông Tin (INF), Tệp Khớp Màu Hình Ảnh (ICM), và tài liệu sản phẩm.
- **•** Có phần mềm Dell Display Manager (có trong đĩa CD đi kèm với màn hình).
- **•** Tính năng Tiết Kiệm Điện tuân tủ tiêu chuẩn của Energy Star.
- **•** Đối với Windows® 7/8.x/10, trình điều khiển/ứng dụng Screenovate có thể hỗ trợ các tính năng chia sẻ HID bổ sung/nâng cao.
- **•** Khe khóa an toàn.
- **•** Khóa chân đế.
- **•** Khả năng chuyển đổi từ góc rộng sang tỷ lệ góc cạnh tiêu chuẩn trong khi vẫn duy trì được chất lượng hình ảnh.
- **•** Xếp Hạng Tiêu Chuẩn Vàng EPEAT.
- **•** Màn hình U2417HWi không có BFR/PVC (không có Halogen), trừ cáp bên ngoài.
- **•** Màn hình chứng nhận TCO.
- **•** Đáp ứng yêu cầu về rò rỉ NFPA 99.
- **•** Màn hình bằng kính không có thạch tín và thủy ngân.
- **•** Hệ Số Tương Phản Động Cao (2.000.000:1).
- **•** Sử dụng 3 W điện chờ khi ở chế độ chờ không dây.
- **•** Đồng Hồ Năng Lượng cho biết mức năng lượng màn hình sử dụng thực tế.

### <span id="page-7-0"></span>**Nhận Biết Các Bộ Phận Và Điều Khiển**

#### **Nhìn Từ Trước**

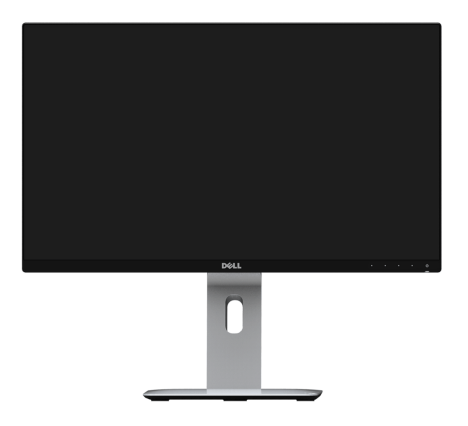

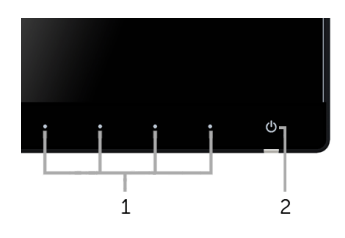

**Điều khiển trên bảng điều khiển phía trước**

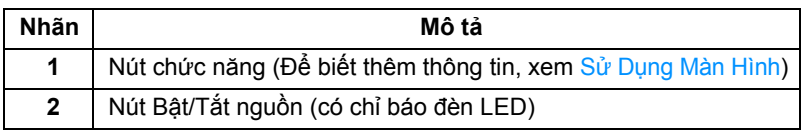

#### **Nhìn Từ Sau**

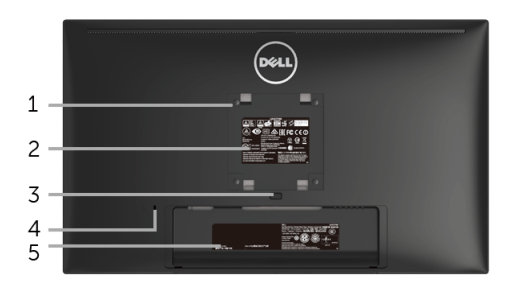

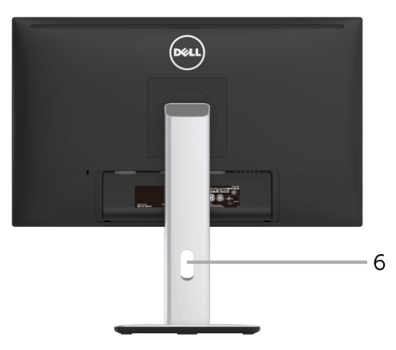

**Nhìn từ sau có chân đế**

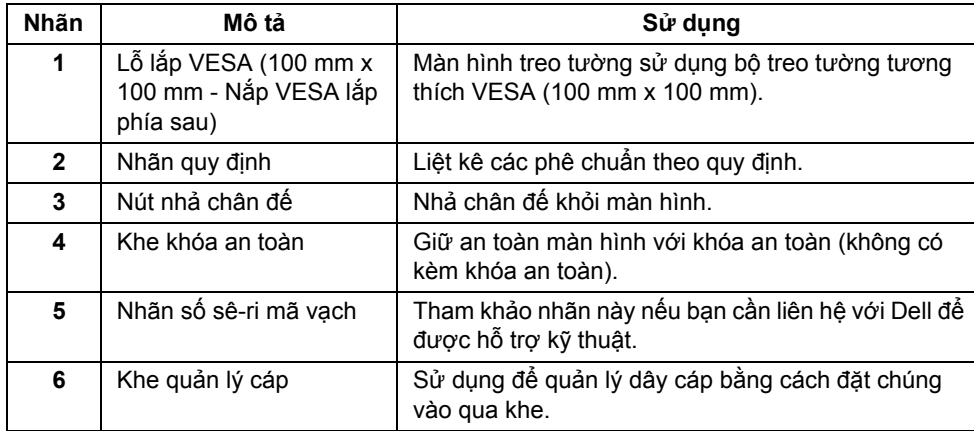

#### **Nhìn Từ Phía Bên**

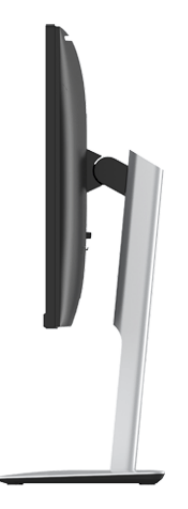

#### <span id="page-9-0"></span>**Nhìn Từ Dưới**

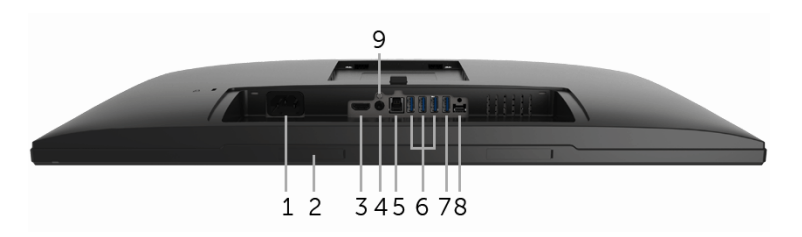

**Nhìn từ dưới không có chân đế**

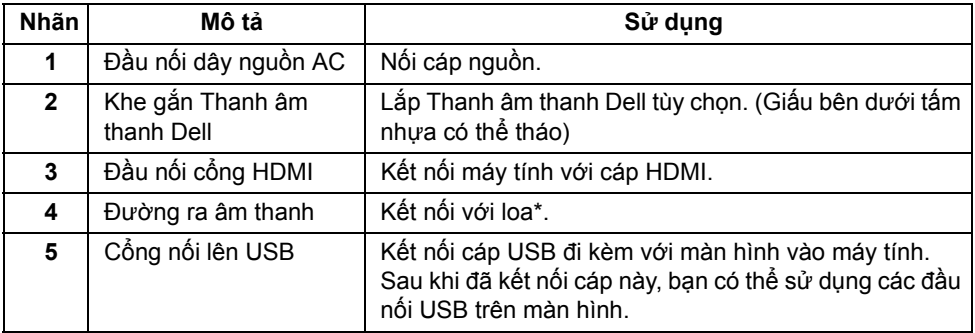

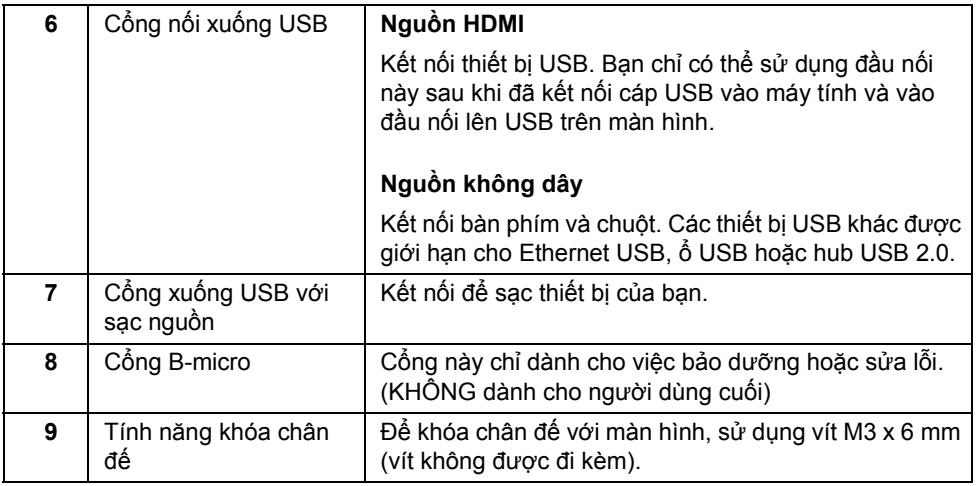

\* Sử dụng tai nghe không được hỗ trợ cho đầu nối đường ra âm thanh.

### <span id="page-10-0"></span>**Thông Số Màn Hình**

#### **Thông Số Màn Hình Phẳng**

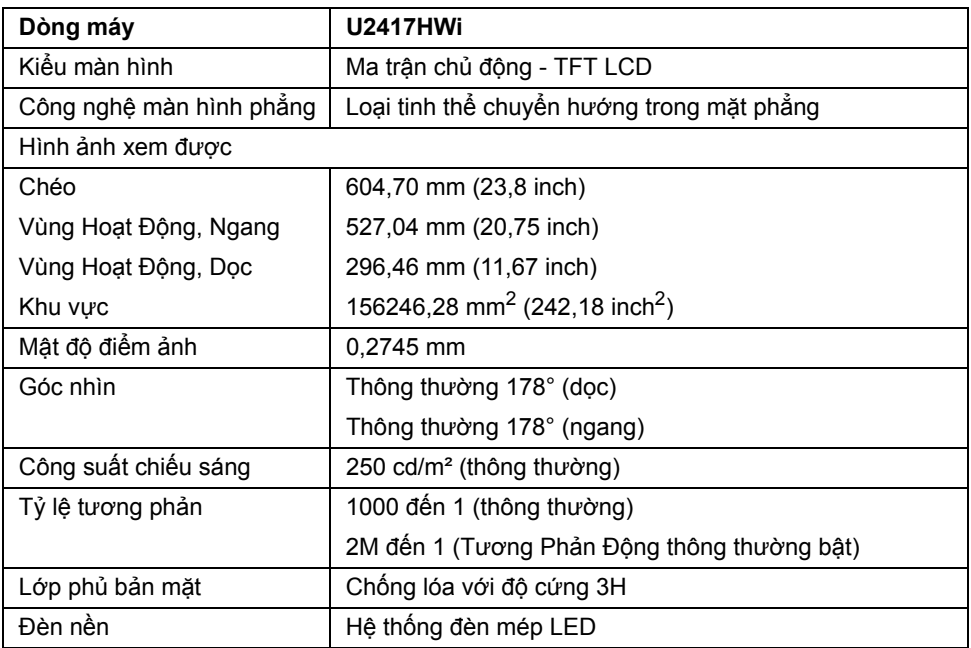

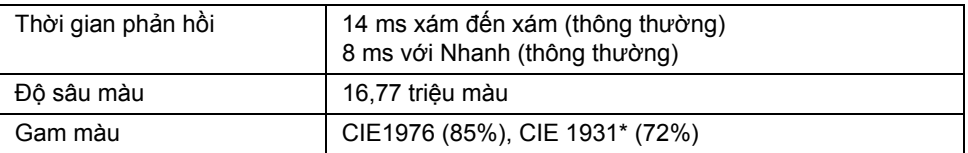

\* Gam màu [U2417HWi] (thông thường) dựa theo tiêu chuẩn kiểm tra CIE1976 (85%) và CIE1931 (72%). Độ phủ sRGB là 96%.

#### **Thông Số Độ Phân Giải**

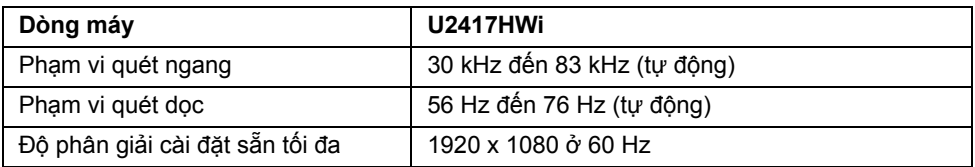

#### **Chế độ video được hỗ trợ**

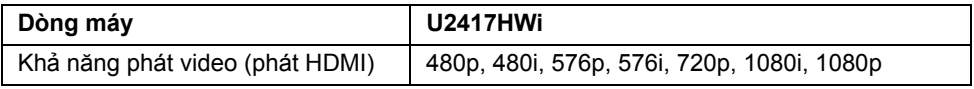

#### **Chế độ hiển thị cài sẵn**

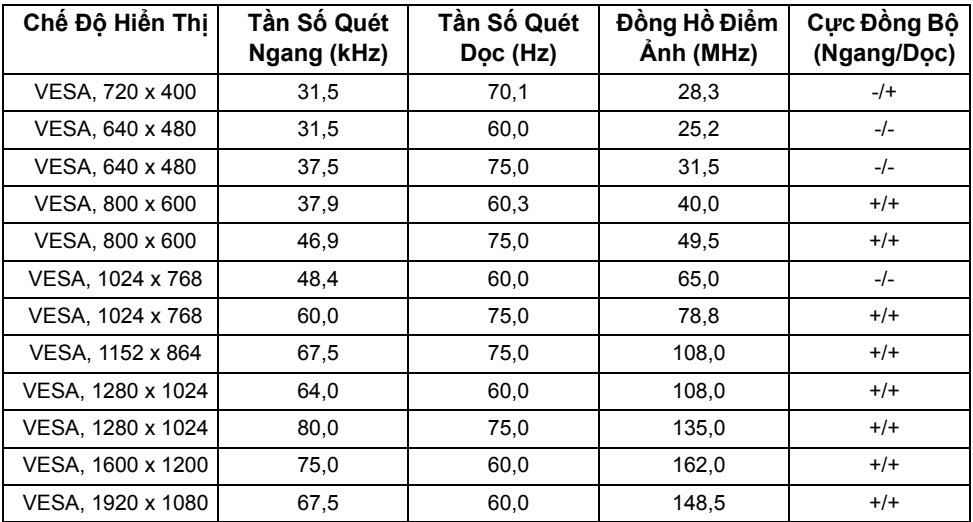

#### **Thông Số Điện**

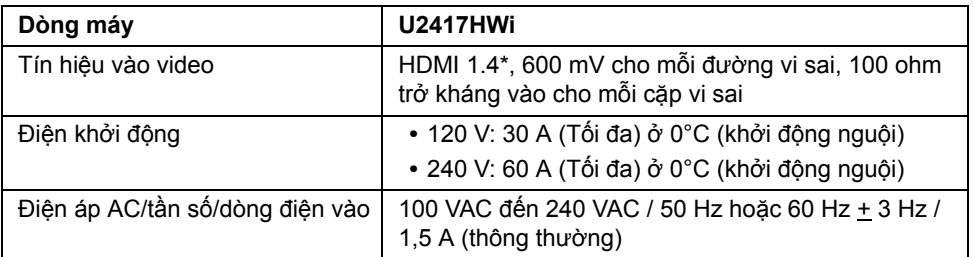

\* Không hỗ trợ thông số kỹ thuật tùy chọn HDMI 1.4, bao gồm HDMI Ethernet Channel (HEC), Audio Return Channel (ARC), tiêu chuẩn cho định dạng 3D và độ phân giải, tiêu chuẩn cho độ phân giải rạp chiếu phim kỹ thuật số 2K và 4K.

#### **Đặc Điểm Vật Lý**

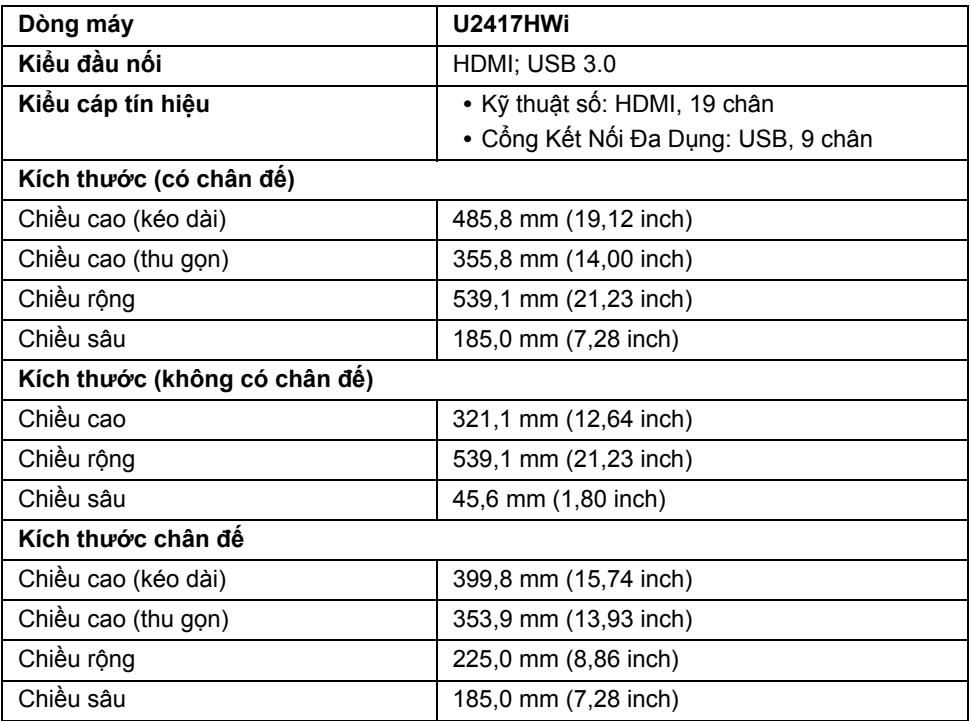

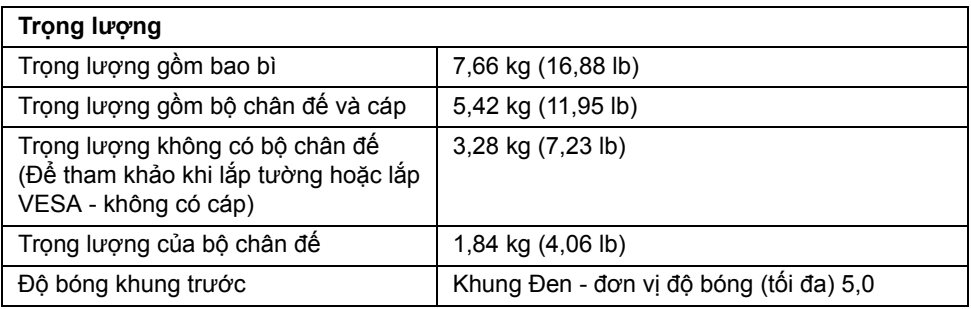

### **Thông số kỹ thuật không dây**

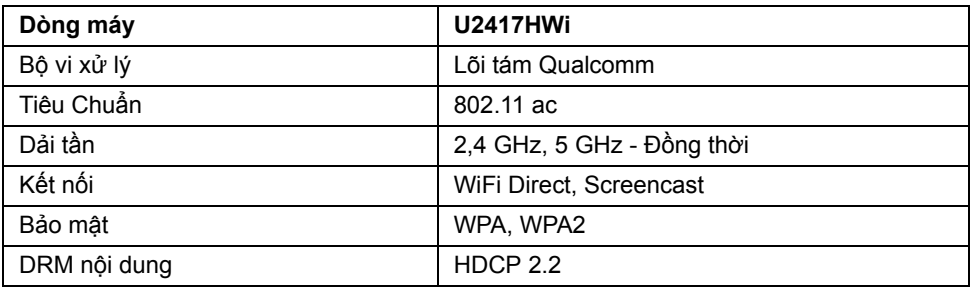

#### **Đặc Tính Môi Trường**

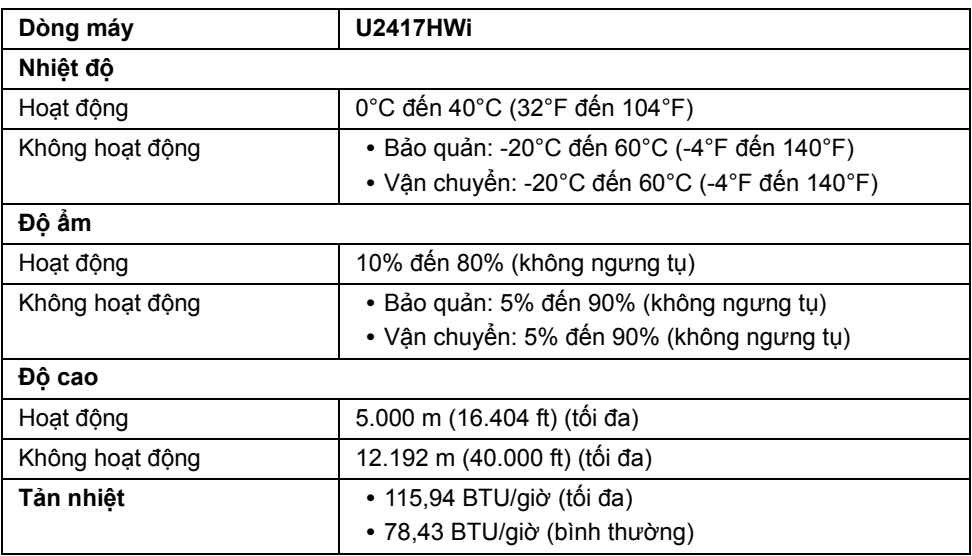

#### **Chế Độ Quản Lý Điện**

Nếu bạn có card hoặc phần mềm hiển thị tuân thủ DPM™ của VESA cài đặt trong máy tính của bạn thì màn hình có thể tự động giảm tiêu thụ điện khi không sử dụng. Bảng sau thể hiện mức tiêu thụ điện và báo hiệu của tính năng tiết kiệm điện tự động này.

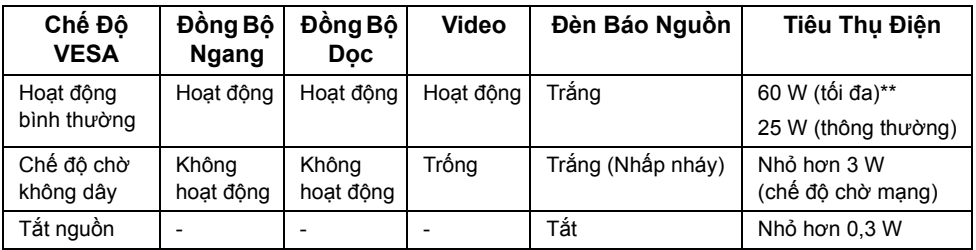

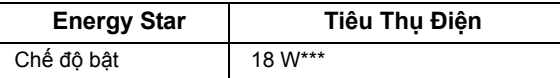

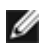

**CHÚ Ý:** Màn hình này tuân thủ chuẩn **ENERGY STAR®**.

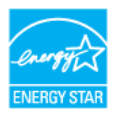

OSD chỉ hoạt động trong chế độ hoạt động bình thường. Khi bất kỳ nút nào được nhấn trong chế độ HDMI (với chức năng **Auto Select (Chọn Tự Động)** được tắt), thông báo sau sẽ được hiển thị:

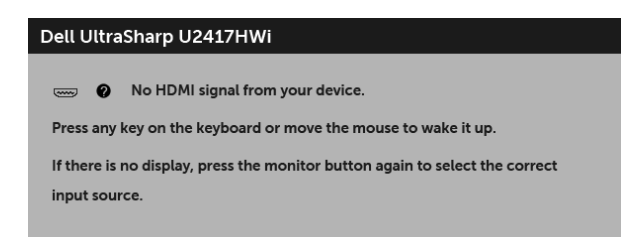

Bật máy tính và màn hình để tiếp cận chế độ OSD.

\* Chỉ có thể đạt được mức tiêu thụ điện bằng không trong chế độ OFF (TẮT) bằng cách rút cáp nguồn khỏi màn hình.

\*\* Tiêu thụ điện tối đa với mức chiếu sáng tối đa.

\*\*\* Tiêu thụ điện (Chế độ bật) được kiểm tra ở 230 Volts/50 Hz.

Tài liệu này chỉ cung cấp thông tin và thể hiện hiệu suất trong phòng thí nghiệm. Sản phẩm của bạn có thể thể hiện khác, tùy thuộc vào phần mềm, linh kiện và thiết bị ngoại vi mà bạn đặt hàng và không có nghĩa vụ phải cập nhật thông tin như vậy. Theo đó, khách hàng không nên dựa vào thông tin này để đưa ra các quyết định về dung sai điện hoặc những quyết định khác. Không có bảo đảm công khai hay ngụ ý về tính chính xác hay đầy đủ.

#### **Chỉ Định Chân**

#### **Đầu nối HDMI**

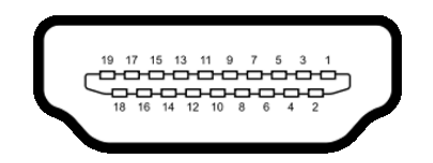

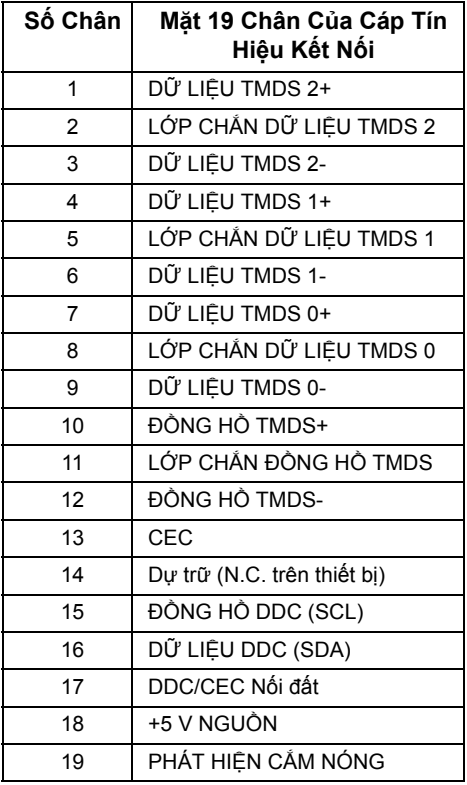

### <span id="page-16-0"></span>**Khả Năng Cắm và Chạy**

Bạn có thể cài đặt màn hình vào bất kỳ hệ thống nào tương thích với khả năng Cắm và Chạy. Màn hình sẽ tự cung cấp cho hệ thống máy tính Dữ Liệu Nhận Biết Hiển Thị Mở Rộng (EDID) sử dụng các giao thức Kênh Dữ Liệu Hiển Thị (DDC) để hệ thống có thể tự động cấu hình và tối ưu hóa các cài đặt màn hình. Hầu hết các cài đặt màn hình là tự động; bạn có thể chọn cài đặt khác nếu muốn. Để biết thêm thông tin về việc thay đổi cài đặt màn hình, xem Sử Dụ[ng Màn Hình](#page-24-3).

### <span id="page-16-1"></span>**Giao Diện Cổng Kết Nối Đa Dụng (USB)**

Phần này cung cấp cho bạn thông tin về các cổng USB có trên màn hình.

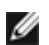

**CHÚ Ý:** Màn hình này tương thích USB 3.0 tốc độ cao.

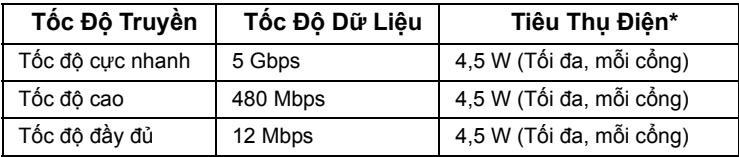

\* Lên đến 2 A trên cổng xuống USB (cổng có **ca** $\leq$  **biểu tượng tia sét)** với các thiết bị tuân thủ BC1.2 hoặc các thiết bị USB bình thường.

#### **Đầu Nối Lên USB**

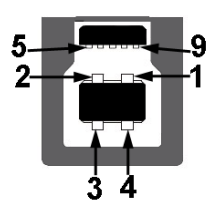

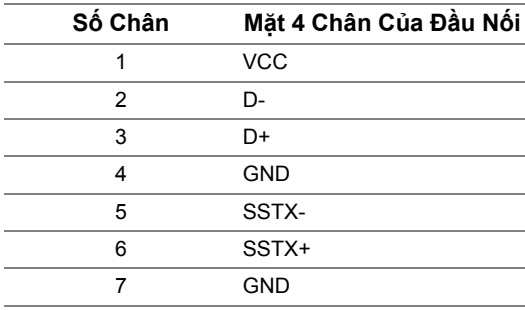

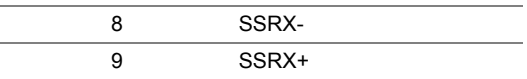

#### **Đầu Nối Xuống USB**

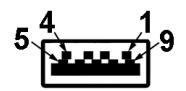

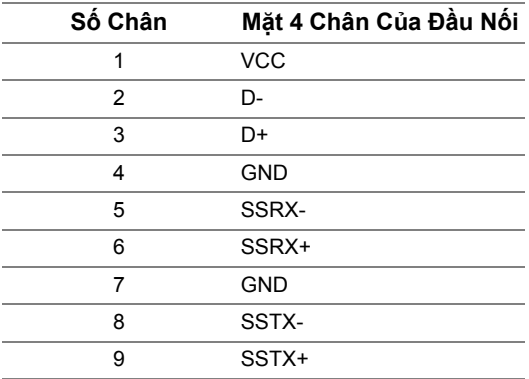

### **Cổng USB**

- **•** 1 lên sau
- **•** 4 xuống sau
- Cổng Sạc Nguồn cổng có biểu tượng tia sét **59 ±/**; hỗ trợ khả năng nạp điện nhanh, nếu thiết bị tương thích BC1.2.

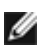

**CHÚ Ý:** Chức năng USB 3.0 đòi hỏi máy tính phải hỗ trợ USB 3.0.

**CHÚ Ý:** Giao diện USB của màn hình này chỉ hoạt động khi màn hình đang Bật hoặc ở trong chế độ tiết kiệm điện. Nếu bạn Tắt màn hình và sau đó Bật lại, các thiết bị ngoại vi kèm theo có thể mất một vài giây để khôi phục chức năng bình thường.

### <span id="page-17-0"></span>**Chính Sách Điểm Ảnh Và Chất Lượng Màn Hình LCD**

Trong quá trình sản xuất màn hình LCD, đôi khi có một hoặc nhiều điểm ảnh bị cố định ở một trạng thái không thay đổi, khó có thể nhìn thấy và không ảnh hưởng đến chất lượng hiển thị hoặc khả năng sử dụng. Để biết thêm thông tin về Chính Sách Điểm Ảnh Và Chất Lượng Màn Hình Dell, xem trang web Hỗ trợ Dell tại:

**<http://www.dell.com/support/monitors>**.

### <span id="page-18-0"></span>**Hướng Dẫn Bảo Trì**

#### **Vệ Sinh Màn Hình**

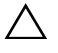

**THẬN TRỌNG: Đọc và làm theo Hướng Dẫn Về [An Toàn](#page-72-4) trước khi vệ sinh màn hình.**

#### **CẢNH BÁO: Trước khi vệ sinh màn hình, rút cáp nguồn màn hình ra khỏi ổ**  $\bigwedge$ **điện.**

Để biết cách làm tốt nhất, hãy làm theo các hướng dẫn trong danh sách dưới đây trong khi mở hộp, vệ sinh hoặc xử lý màn hình của bạn:

- **•** Để vệ sinh màn hình chống tĩnh điện của bạn, nhúng nhẹ miếng vải mềm, sạch vào nước. Nếu có thể, sử dụng vải mỏng vệ sinh màn hình đặc biệt hoặc dung dịch phù hợp với lớp phủ chống tĩnh điện. Không sử dụng benzen, chất tẩy rửa, amoniac, chất tẩy rửa mài mòn, hoặc khí nén.
- **•** Sử dụng vải nhúng nước ấm để vệ sinh màn hình. Tránh sử dụng bất cứ chất tẩy rửa nào do một số chất tẩy rửa để lại lớp màng trên màn hình.
- **•** Nếu bạn thấy có lớp bột trắng khi mở hộp màn hình, hãy lau bằng miếng vải.
- **•** Thao tác cẩn thận với màn hình do màn hình màu hơi tối có thể bị trầy xước và để lại vệt trầy màu trắng có màu sáng hơn màu sáng của màn hình.
- **•** Để giúp duy trì chất lượng hình ảnh tốt nhất trên màn hình, sử dụng hình nền bảo vệ màn hình tự động thay đổi và Tắt màn hình khi không sử dụng.

### <span id="page-19-0"></span>**Cài Đặt Màn Hình**

### <span id="page-19-1"></span>**Lắp Chân Đế**

**CHÚ Ý:** Chân đế được tháo ra khi vận chuyển màn hình từ nhà máy. W

**CHÚ Ý:** Việc này được áp dụng cho màn hình có chân đế. Khi mua chân đế loại khác, Ø hãy tham khảo hướng dẫn lắp đặt chân đế tương ứng để biết hướng dẫn lắp đặt.

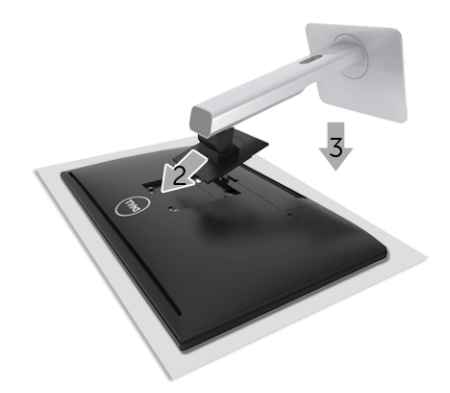

Để lắp chân đế màn hình:

- **1** Tháo nắp và đặt màn hình vào.
- **2** Lắp hai tab ở phần trên của chân đế vào rãnh phía sau màn hình.
- **3** Ấn chân đế vào cho đến khi nó khớp vào vị trí.

### <span id="page-20-0"></span>**Kết Nối Màn Hình Của Bạn**

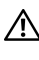

**CẢNH BÁO: Trước khi bắt đầu bất kỳ quy trình nào trong phần này, hãy làm theo Hướng Dẫn Về [An Toàn.](#page-72-4)**

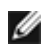

**CHÚ Ý:** Màn hình được trang bị ăng-ten của máy phát radio, vì vậy chúng tôi khuyên bạn nên giữ khoảng cách an toàn ít nhất là 20 cm giữa màn hình và bạn.

**CHÚ Ý:** Không kết nối tất cả các cáp vào máy tính cùng một lúc.

Để kết nối với màn hình của bạn với máy tính:

- **1** Tắt máy tính của bạn và ngắt kết nối cáp nguồn.
- **2** Kết nối cáp HDMI vào cáp HDMI từ màn hình của bạn vào máy tính.

### **Kết nối cáp HDMI**

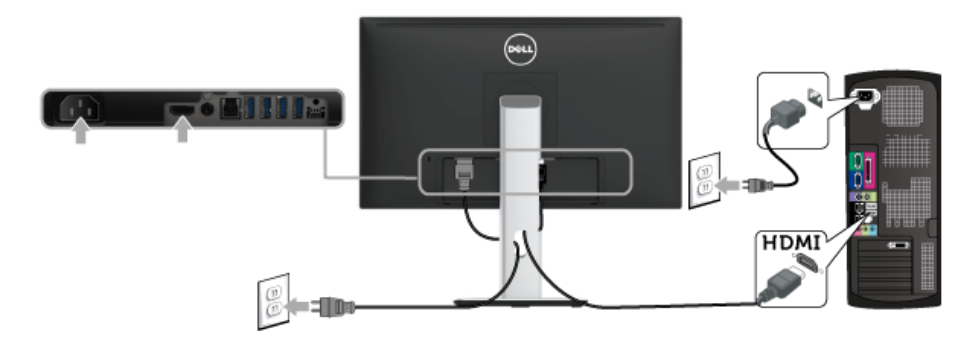

THẬN TRỌNG: Cạc đồ họa được sử dụng chỉ cho mục đích minh hoạ. Giao diện **của các máy tính có thể thay đổi.**

#### **Kết nối cáp USB 3.0**

Sau khi bạn đã kết nối xong cáp HDMI, hãy làm theo các bước sau để kết nối cáp USB 3.0 với máy tính và hoàn tất cài đặt màn hình của bạn:

- **1** Kết nối cổng lên USB 3.0 (cáp được cung cấp) với cổng USB 3.0 thích hợp trên máy tính của bạn. (Xem [Nhìn T](#page-9-0)ừ Dưới để biết chi tiết.)
- **2** Kết nối các thiết bị ngoại vi USB 3.0 với các cổng USB 3.0 xuống trên màn hình.
- **3** Cắm cáp nguồn của máy tính và màn hình vào ổ cắm ở gần.
- **4** Bật màn hình và máy tính. Nếu màn hình của bạn hiển thị một hình ảnh, thì cài đặt đã hoàn tất. Nếu nó không hiển thị hình ảnh, hãy xem Vần Đề Cụ Thể Với Cổng Kết Nối Đa Dụ[ng \(USB\)](#page-70-2).
- **5** Sử dụng khe cáp trên chân đế màn hình để quản lý cáp.

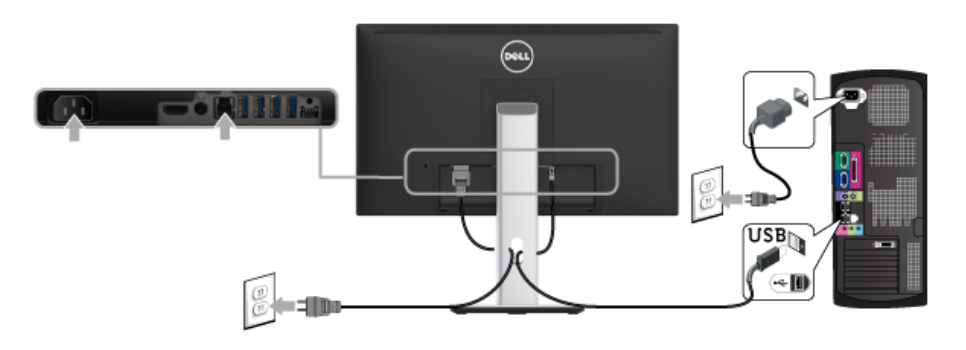

#### <span id="page-21-0"></span>**Quản Lý Cáp Của Bạn**

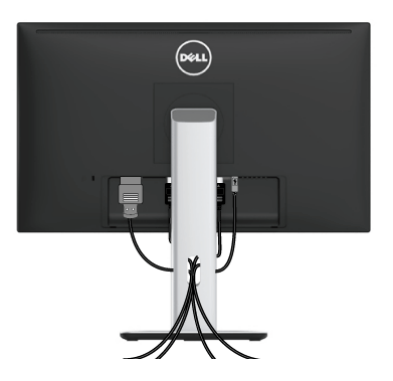

Sau khi lắp tất cả các cáp cần thiết vào màn hình và máy tính của bạn, (Xem Kết Nố[i Màn](#page-20-0)  [Hình C](#page-20-0)ủa Bạn về lắp cáp,) sắp xếp tất cả các loại cáp như minh họa ở trên.

### <span id="page-22-0"></span>**Lắp Nắp Cáp**

**CHÚ Ý:** Nắp cáp được tháo ra khi vận chuyển màn hình từ nhà máy.

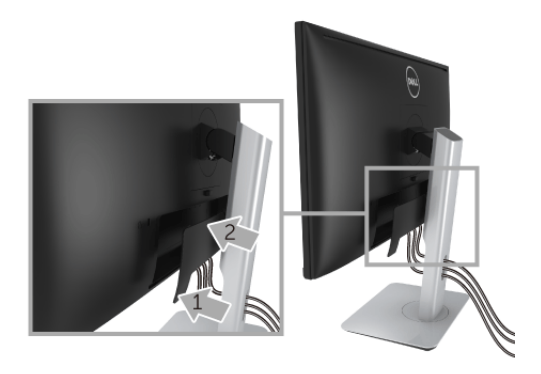

- **1** Lắp hai tab ở phần dưới của nắp cáp vào rãnh phía sau màn hình.
- **2** Ấn nắp cáp vào cho đến khi nó khớp vào vị trí.

### <span id="page-22-1"></span>**Tháo Chân Đế Màn Hình**

- **CHÚ Ý:** Để ngăn ngừa xước màn hình LCD khi tháo chân đế, đảm bảo phải đặt màn hình trên bề mặt sạch, mềm.
- **CHÚ Ý:** Việc này được áp dụng cho màn hình có chân đế. Khi mua chân đế loại khác, Ø hãy tham khảo hướng dẫn lắp đặt chân đế tương ứng để biết hướng dẫn lắp đặt.

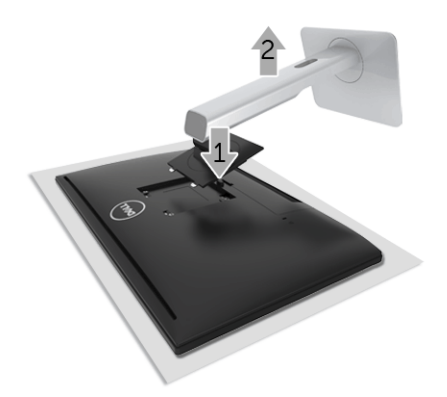

Để tháo chân đế:

- **1** Đặt màn hình lên miếng vải hoặc đệm mềm.
- **2** Nhấn và giữ nút nhả chân đế.
- **3** Nhấc chân đế ra khỏi màn hình.

### <span id="page-23-0"></span>**Tháo Nắp Cáp**

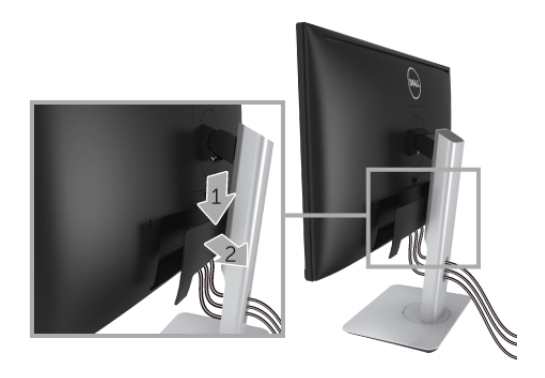

- **1** Nhấn vào tab trên nắp cáp.
- **2** Tháo hai tab ở phần dưới của chân đế khỏi rãnh phía sau màn hình.

#### <span id="page-23-1"></span>**Giá Đỡ Treo Tường (Tùy Chọn)**

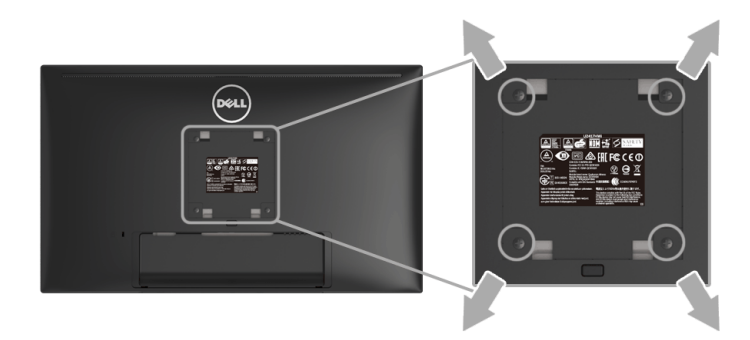

(Kích thước vít: M4 x 10 mm).

Tham khảo hướng dẫn đi kèm với bộ treo tường tương thích VESA.

- **1** Đặt khung màn hình lên miếng vải hoặc đệm mềm trên bề mặt phẳng và chắc chắn.
- **2** Tháo chân đế.
- **3** Sử dụng một tuốc nơ vít Phillips đầu tròn để tháo bốn vít bảo vệ nắp nhựa.
- **4** Lắp giá treo tường của bộ giá đỡ treo tường vào màn hình.
- **5** Lắp màn hình lên tường bằng cách làm theo các hướng dẫn đi kèm với bộ giá đỡ treo tường.
- **CHÚ Ý:** Chỉ sử dụng với giá treo tường có trong danh sách UL, có khả năng chịu trọng Ø lượng/tải tối thiểu 13,12 kg.

### <span id="page-24-3"></span><span id="page-24-1"></span><span id="page-24-0"></span>**Bật Nguồn Màn Hình**

Nhấn nút (b) để bật màn hình.

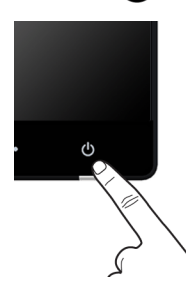

### <span id="page-24-2"></span>**Tắt Nguồn Màn Hình**

Khi nguồn vào được đặt sang Wireless (Không dây),

- **•** nhấn nhanh (< 3 giây) vào nút Nguồn sẽ đặt màn hình sang chế độ chờ. Khi ở chế độ chờ, đèn báo LED trắng trên nút Nguồn sẽ nháy chậm.
- **•** nhấn lâu trên nút Nguồn sẽ đặt màn hình sang chế độ tắt.

Khi nguồn vào được đặt sang HDMI,

**•** nhấn vào nút Nguồn sẽ đặt màn hình sang chế độ tắt.

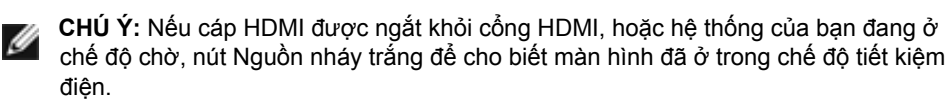

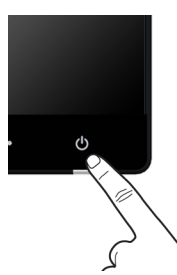

### <span id="page-25-0"></span>**Sử Dụng Điều Khiển Trên Bảng Điều Khiển Trước**

Sử dụng các nút điều khiển trên mặt trước của màn hình để điều chỉnh các đặc điểm của ảnh đang được hiển thị. Khi bạn sử dụng các nút này để điều chỉnh các điều khiển, OSD sẽ hiện các giá trị số về những đặc điểm khi chúng thay đổi.

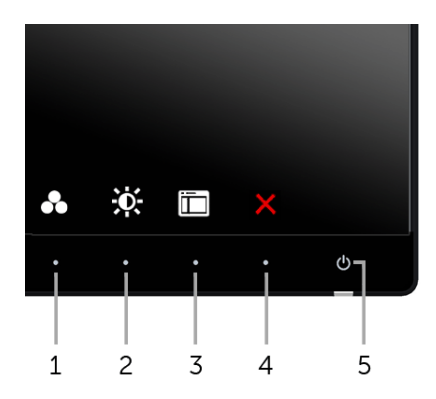

Bảng dưới đây mô tả các nút ở bảng điều khiển trước:

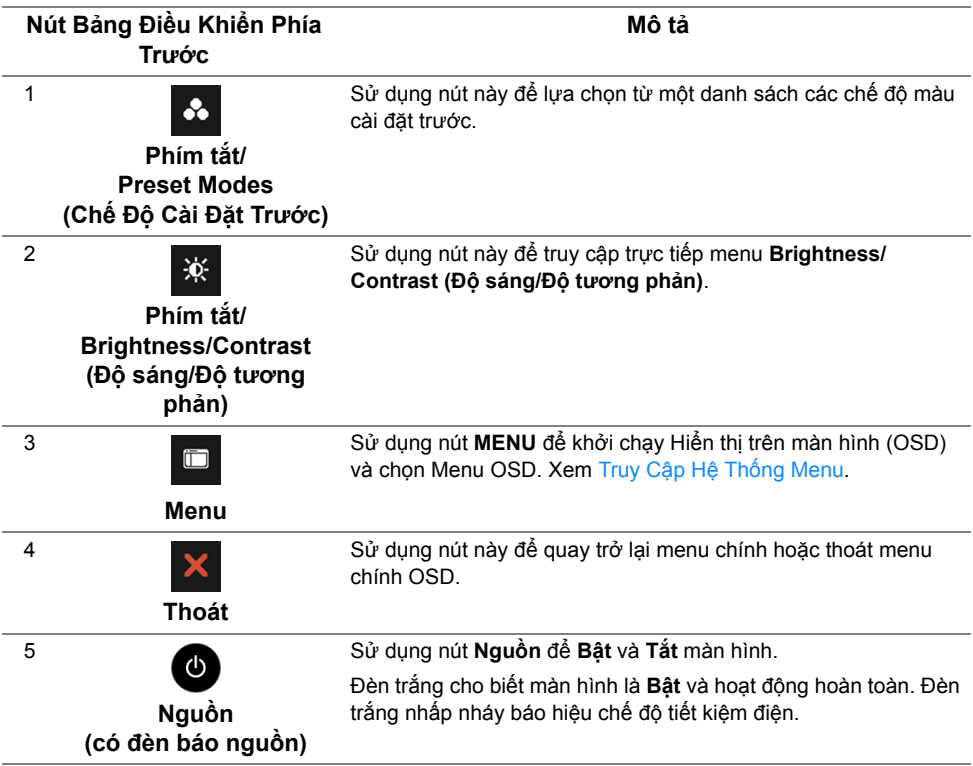

#### **Nút Bảng Điều Khiển Phía Trước**

Sử dụng các nút trên mặt trước của màn hình để điều chỉnh các cài đặt hình ảnh.

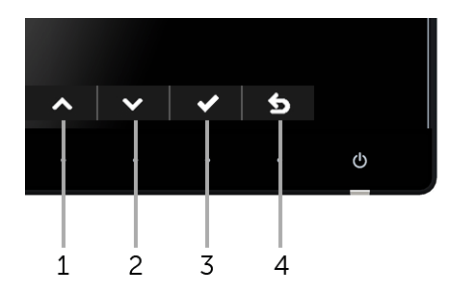

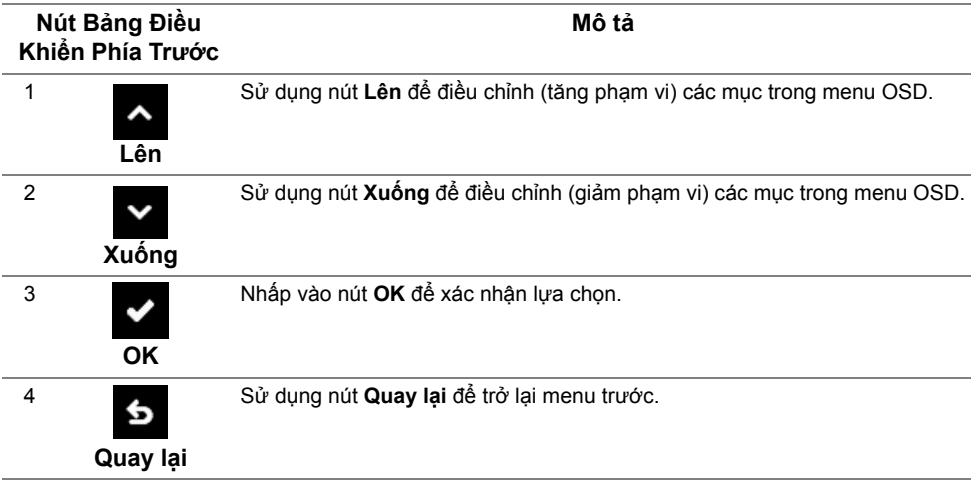

### <span id="page-27-0"></span>**Sử Dụng Menu Hiển Thị Trên Màn Hình (OSD)**

#### <span id="page-27-1"></span>**Truy Cập Hệ Thống Menu**

**CHÚ Ý:** Nếu bạn thay đổi các cài đặt và sau đó tiến tới menu khác hoặc thoát menu OSD, màn hình sẽ tự động lưu những thay đổi đó. Những thay đổi cũng được lưu nếu bạn thay đổi các cài đặt và sau đó chờ cho menu OSD biến mất.

**1** Nhấn nút **để khởi chạy menu OSD và hiển thị menu chính.** 

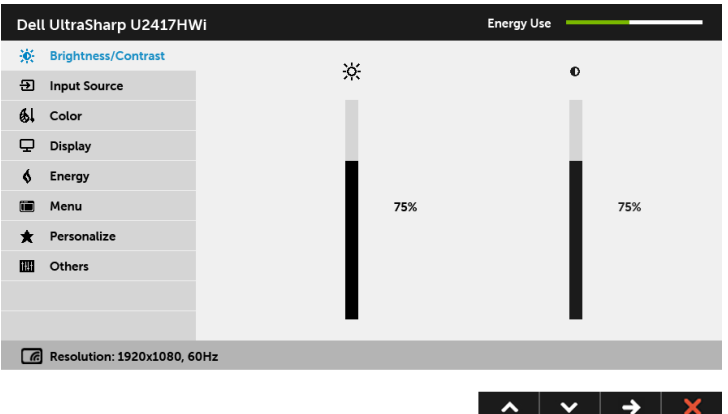

- 2 Nhấn nút **và và để di chuyển giữa các tùy chọn cài đặt. Khi bạn di chuyển từ biểu** tượng này sang biểu tượng khác, tên tùy chọn được đánh dấu nổi bật. Xem bảng dưới đây về danh sách đầy đủ của tất cả các tùy chon có sẵn cho màn hình.
- **3** Nhấn nút  $\rightarrow$  một lần để kích hoạt tùy chọn được đánh dấu nổi bật.
- 4 Nhấn nút ~ và v để chọn thông số mong muốn.
- **5** Nhấn  $\leftrightarrow$  để vào thanh trượt và sau đó sử dụng các nút  $\bullet$  và  $\bullet$ , theo các chỉ báo trên menu, để thực hiện thay đổi.
- **6** Chọn nút **5** để quay trở lại menu chính.

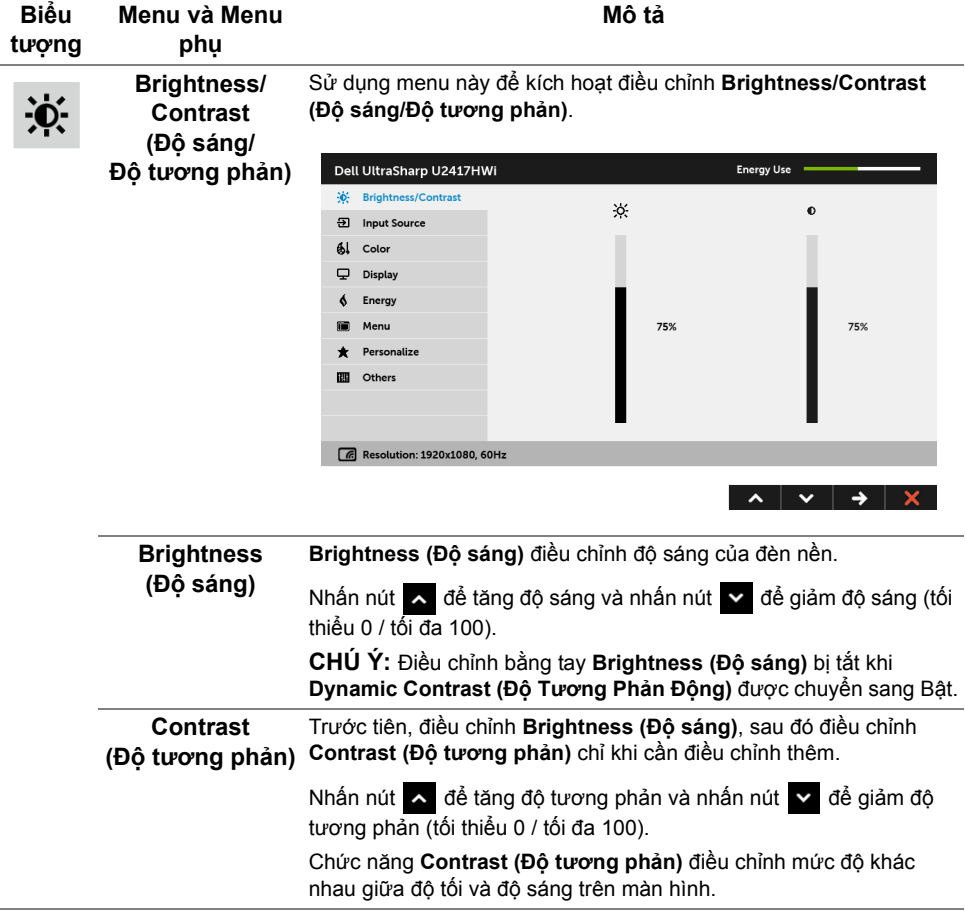

**Input Source (Nguồn Đầu Vào)** hiệu video khác nhau có thể được kết nối với màn hình của bạn. Sử dụng menu **Input Source (Nguồn Đầu Vào)** để chọn giữa các tín

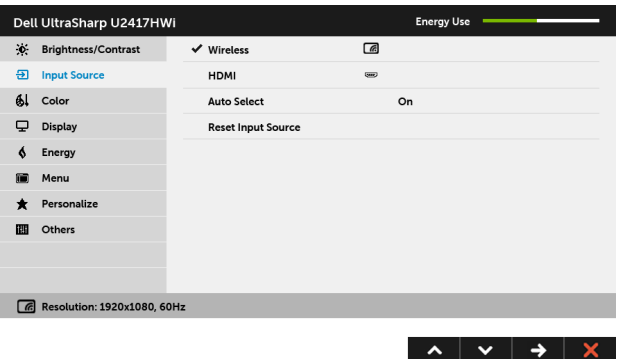

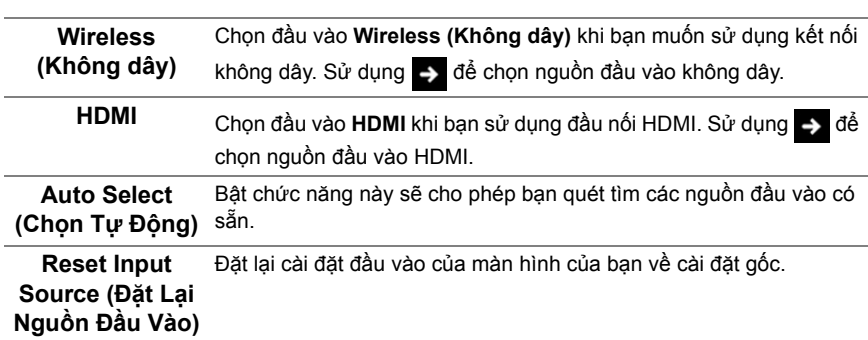

**Color (Màu)** Sử dụng **Color (Màu)** để điều chỉnh chế độ cài đặt màu.

 $61$ 

 $\overline{2}$ 

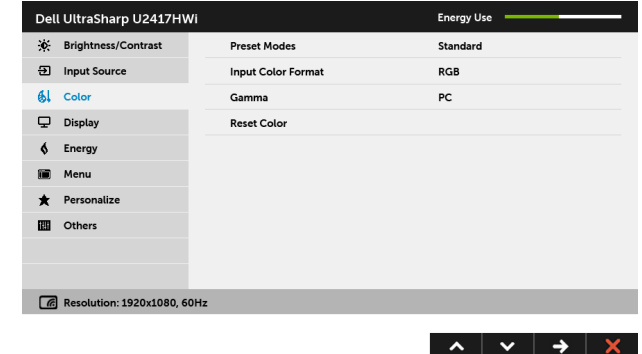

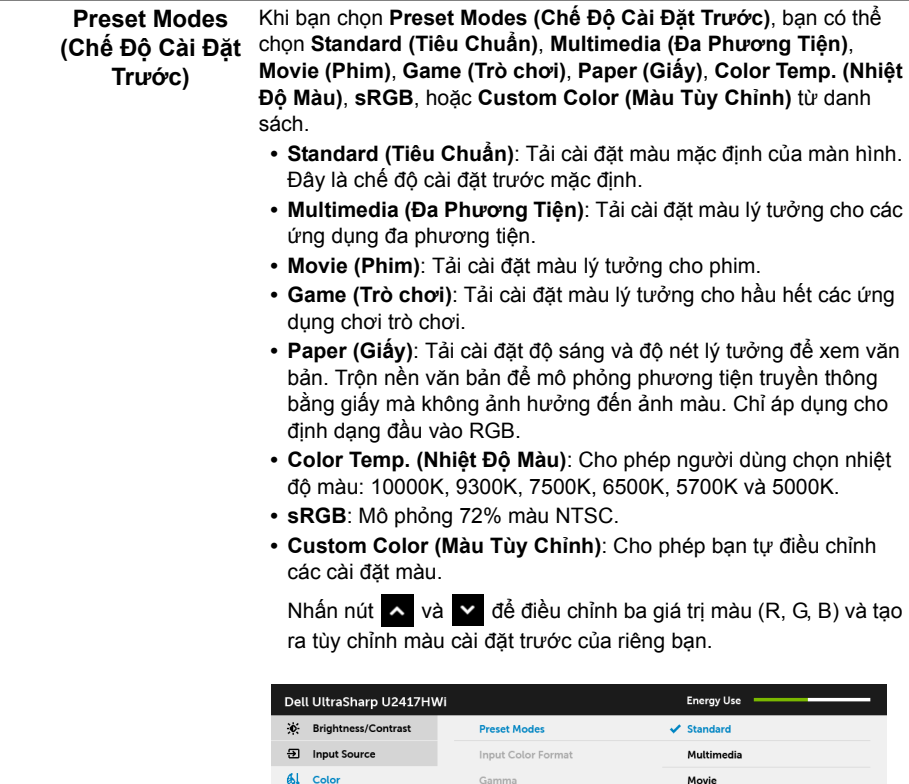

 $\overline{\mathbf{\boldsymbol{\cup}}}$  Display

 $6$  Energy

Menu

**B** Others

Personalize

 $\boxed{6}$  Resolution: 1920x1080, 60Hz

**CHÚ Ý:** Độ chính xác của sRGB được tối ưu hóa cho định dạng màu đầu vào RGB.

Reset Color

Game

Paper

 ${\sf sRGB}$ 

Color Temp.

Custom Color

 $\begin{array}{c|c|c|c|c} \hline \bullet & \bullet & \bullet \end{array}$ 

**Input Color Format Đầu Vào)**

Cho phép bạn thiết lập chế độ đầu vào video sang:

**(Định Dạng Màu**  máy tính (hoặc đầu DVD) bằng cáp HDMI. RGB: Chọn tùy chọn này nếu màn hình của ban được kết nối với

> **YPbPr**: Chọn tùy chọn này nếu màn hình được kết nối với đầu DVD bằng YPbPr bằng cách dùng cáp HDMI; hoặc cài đặt màu ra DVD không phải là RGB.

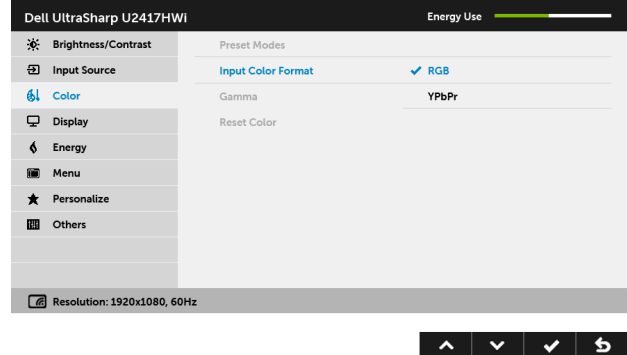

**Gamma (Gama)** Cho phép bạn đặt **Gamma (Gama)** sang **PC** hoặc **MAC**.

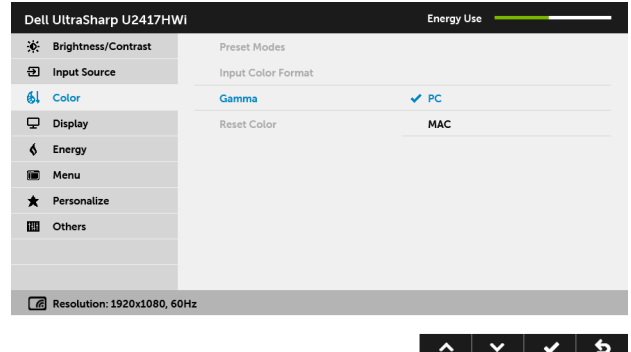

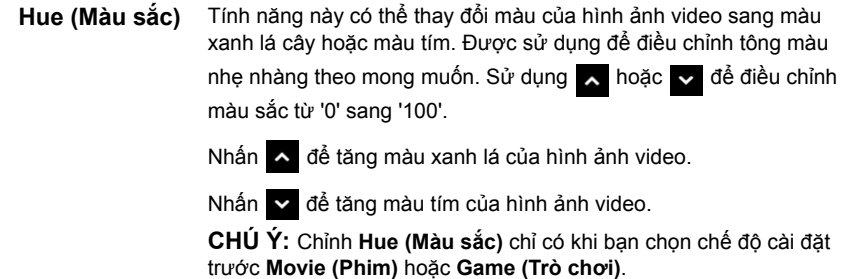

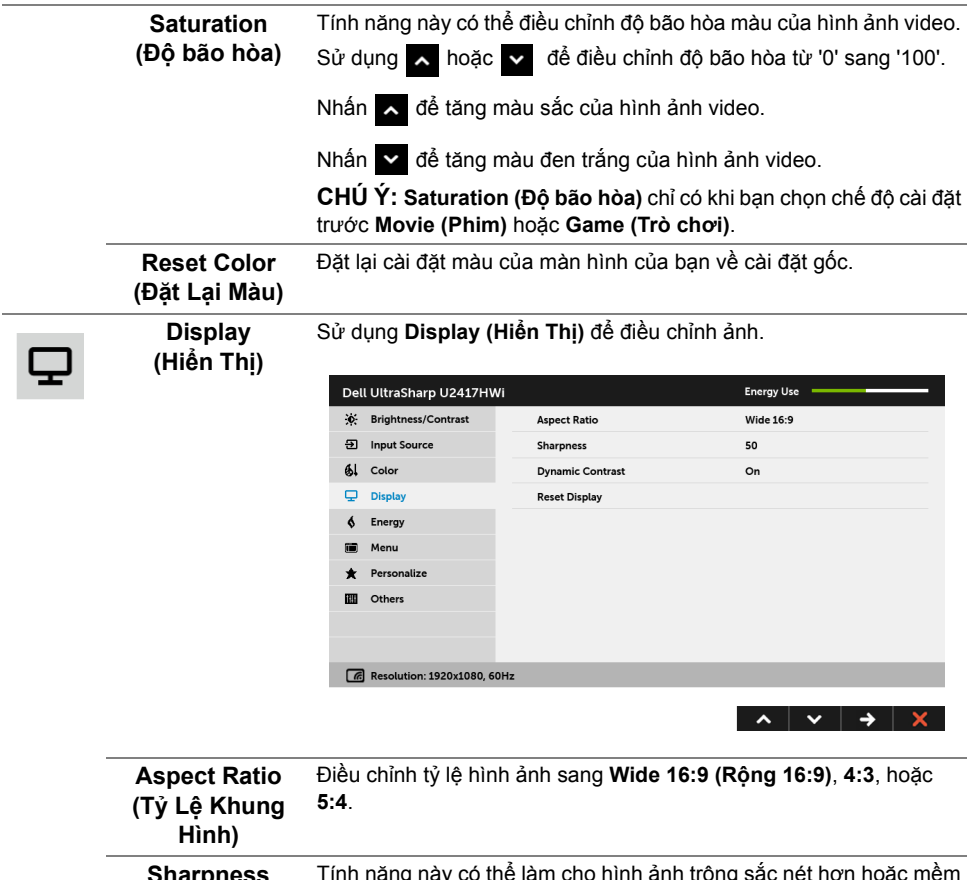

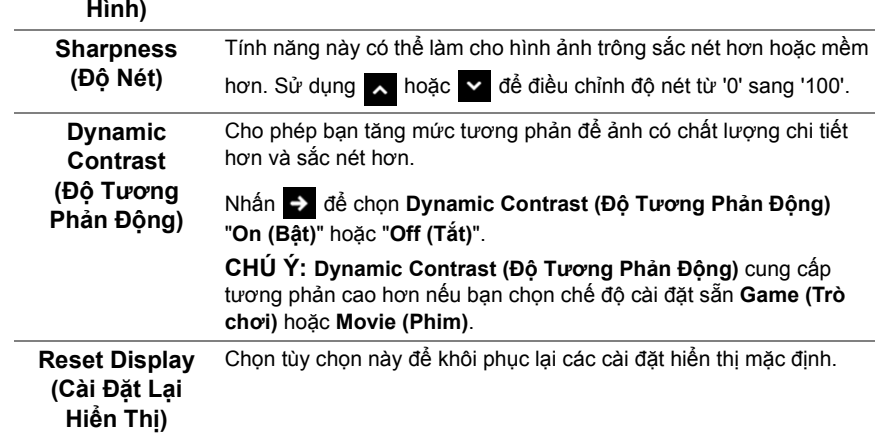

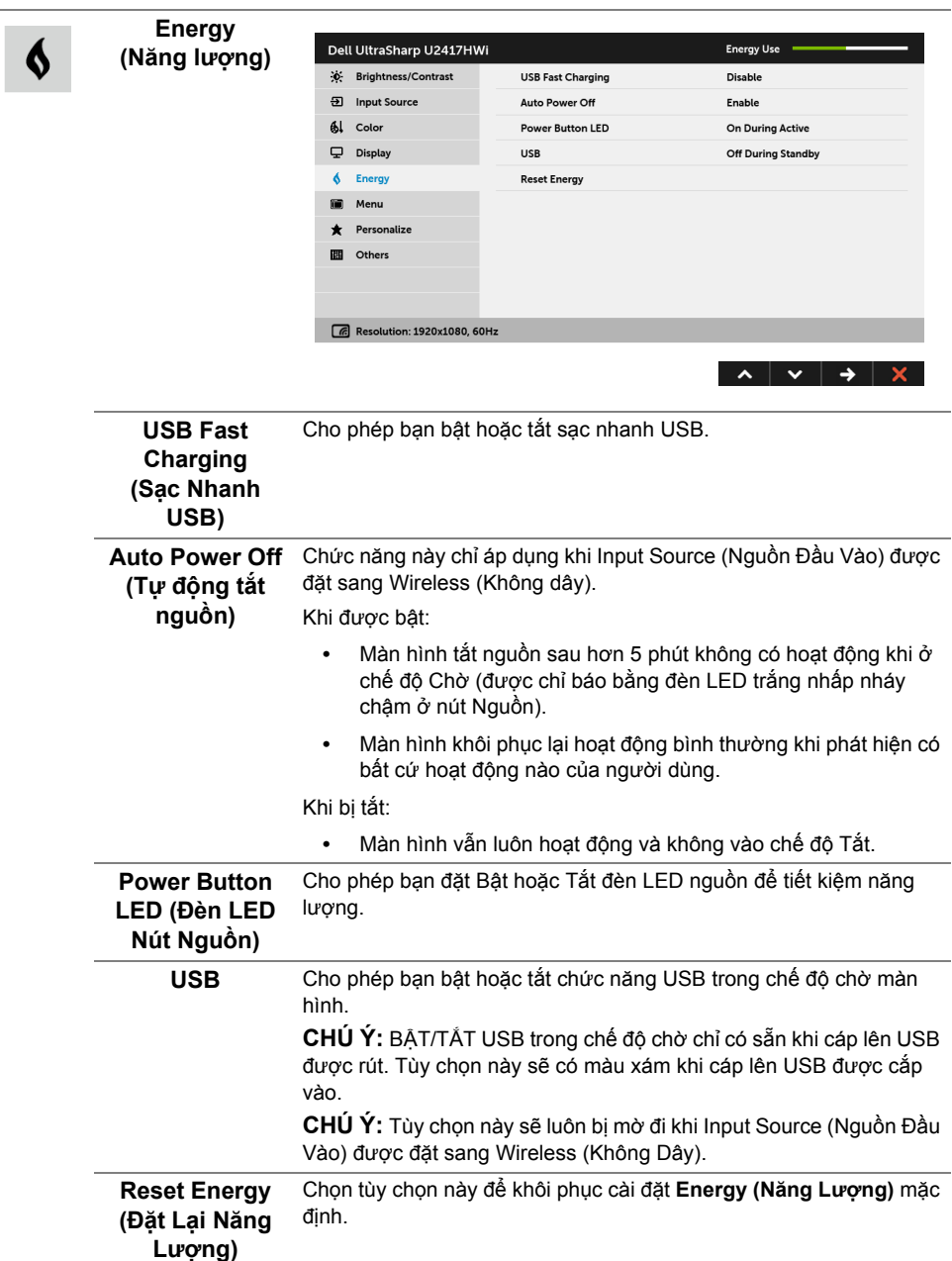

 $\blacksquare$ 

**Menu** Chọn tùy chọn này để điều chỉnh các cài đặt của OSD, chẳng hạn như, các ngôn ngữ của OSD, số thời gian menu vẫn còn trên màn hình, và vân vân.

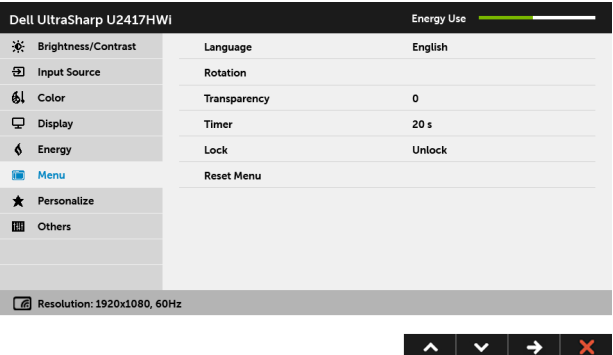

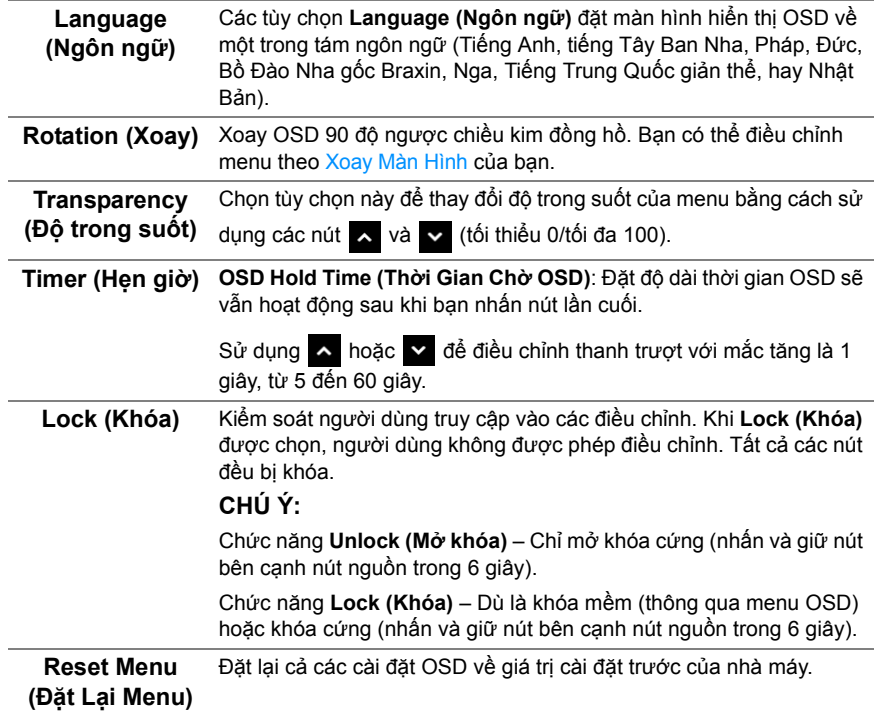

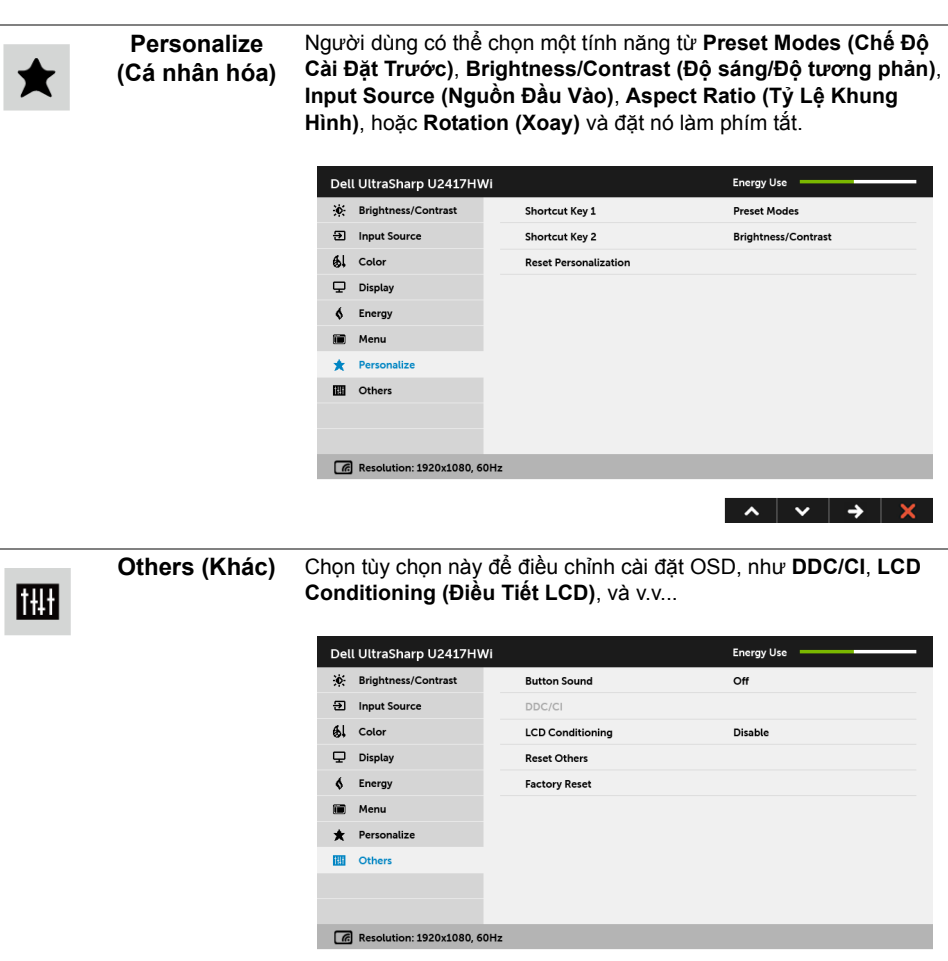

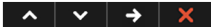

 $\overline{a}$
**DDC/CI DDC/CI** (Kênh Dữ Liệu Hiển Thị/Giao Diện Lệnh) cho phép bạn giám sát các thông số màn hình (độ sáng, cân bằng màu, và vv) có thể được điều chỉnh qua phần mềm trên máy tính của bạn. Bạn có thể tắt tính năng này bằng cách chọn **Disable (Đóng)**. Bật tính năng này để có trải nghiệm người dùng tốt nhất và có hiệu suất tối ưu cho màn hình của ban.

**CHÚ Ý:** Chức năng này chỉ có sẵn khi sử dụng kết nối HDMI.

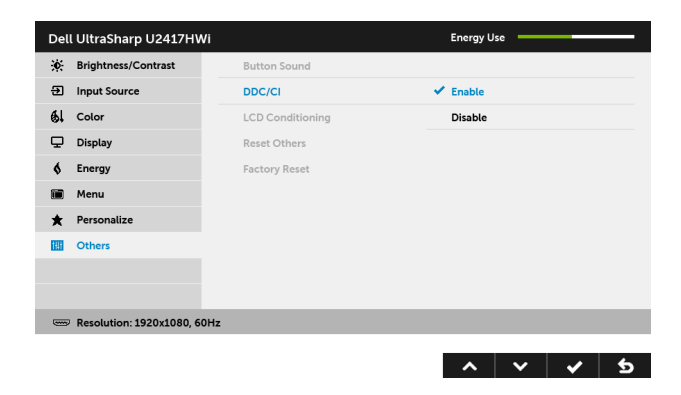

#### **LCD Conditioning (Điều Tiết LCD)**

Giúp giảm bớt hiện tượng lưu ảnh. Tùy thuộc vào mức độ của hiện tượng lưu ảnh, chương trình có thể mất một lúc để chạy. Bạn có thể bật tính năng này bằng cách chọn **Enable (Mở)**.

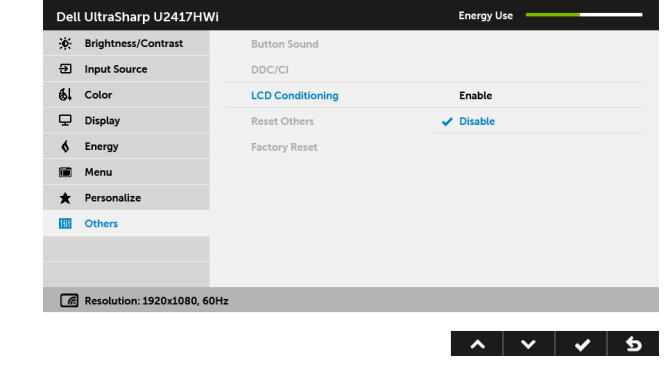

**Reset Others (Đặt lại khác)** Đặt lại tất cả các cài đặt mục trong menu **Others (Khác)** về giá trị cài đặt trước của nhà máy.

**Factory Reset (Khôi Phục Cài Đặt Gốc)** Đặt lại cả các cài đặt về giá trị cài đặt trước của nhà máy.

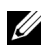

**CHÚ Ý:** Màn hình này có tích hợp tính năng tự động hiệu chỉnh độ sáng để bù đắp cho sự lão hóa đèn LED.

#### **Thông Báo Cảnh Báo OSD**

Khi tính năng **Dynamic Contrast (Độ Tương Phản Động)** được bật (trong các chế độ cài đặt trước này: **Game (Trò chơi)** hoặc **Movie (Phim)**, điều chỉnh độ sáng bằng tay bị vô hiệu.

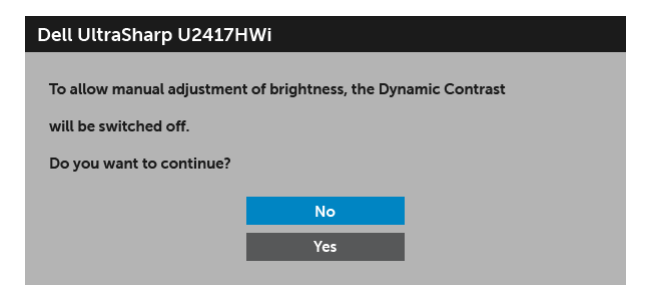

Khi màn hình không hỗ trợ chế độ độ phân giải cụ thể nào đó, bạn sẽ thấy có thông báo sau:

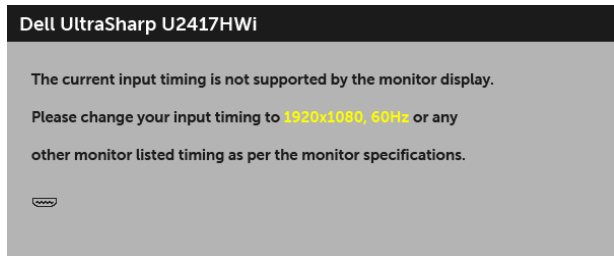

Điều này có nghĩa là màn hình không thể đồng bộ với các tín hiệu mà nó nhận được từ máy tính. Xem Thông Số [Màn Hình](#page-10-0) để biết phạm vi tần số ngang và dọc mà màn hình này có thể xử lý được. Chế độ khuyên dùng là 1920 x 1080.

Bạn sẽ thấy thông báo sau trước khi chức năng DDC/CI bị tắt:

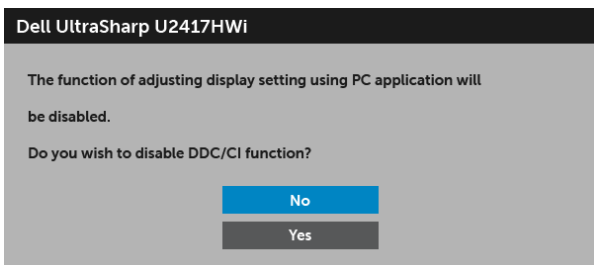

Khi màn hình vào chế độ tiết kiệm điện, thông báo sau sẽ xuất hiện:

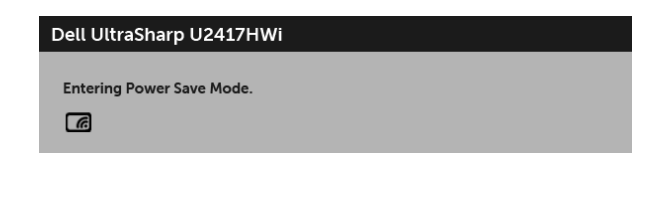

hoặc

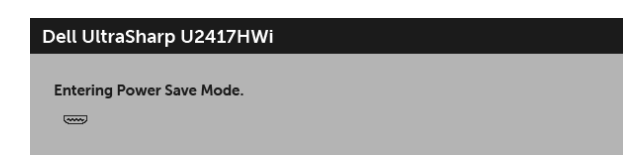

Bật máy tính và đánh thức màn hình để truy cập vào [OSD](#page-27-0).

Nếu bạn nhấn bất kỳ nút nào ngoại trừ nút nguồn, thông báo sau sẽ xuất hiện trong chế độ HDMI (với chức năng **Auto Select (Chọn Tự Động)** được tắt):

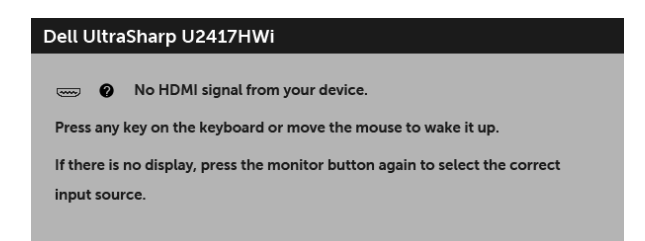

Nếu đầu vào HDMI được chọn và cáp tương ứng không được kết nối, một hộp thoại như hình dưới đây sẽ xuất hiện.

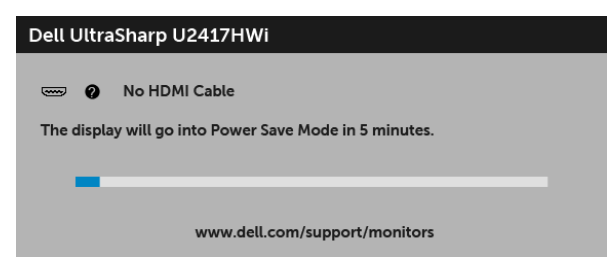

Xem Xử [lý s](#page-66-0)ự cố để biết thêm thông tin.

# **Cài Đặt Độ Phân Giải Tối Đa**

Để đặt độ phân giải tối đa cho màn hình:

Trong Windows® 7, Windows® 8, và Windows® 8.1:

- **1** Chỉ với Windows<sup>®</sup> 8 và Windows<sup>®</sup> 8.1, chon ô Màn hình nền để chuyển sang màn hình nền cổ điển.
- **2** Nhấp chuột phải vào màn hình nền, nhấp **Độ Phân Giải Màn Hình**.
- **3** Nhấp vào danh sách Thả Xuống của Độ Phân Giải Màn Hình và chọn **1920 x 1080**.
- **4** Nhấp vào **OK**.

Trong Windows® 10:

- **1** Nhấp chuột phải vào màn hình nền, nhấp **Thiết đặt màn hình**.
- **2** Nhấp vào **Thiết đặt hiển thị nâng cao**.
- **3** Nhấp vào danh sách của **Độ phân giải** và chọn **1920 x 1080**.
- **4** Nhấp vào **Áp dụng**.

Nếu bạn không nhìn thấy tùy chọn 1920 x 1080, bạn có thể cần phải cập nhật trình điều khiển đồ họa của bạn. Tùy thuộc vào máy tính của bạn, hãy hoàn thành một trong các bước sau đây:

Nếu bạn có máy tính để bàn hoặc máy tính xách tay Dell:

**•** Đi đến **<http://www.dell.com/support>**, nhập thẻ dịch vụ, và tải về trình điều khiển mới nhất cho cạc đồ họa của bạn.

Nếu máy tính của bạn không phải là máy Dell (di động hoặc để bàn):

- **•** Đi đến trang web hỗ trợ cho máy tính của bạn và tải về các trình điều khiển đồ họa mới nhất.
- **•** Đi đến trang web cạc đồ họa của bạn và tải về các trình điều khiển đồ họa mới nhất.

# **Sử dụng Nghiêng, Xoay và Kéo Thẳng**

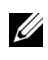

**CHÚ Ý:** Việc này được áp dụng cho màn hình có chân đế. Khi mua chân đế loại khác, hãy tham khảo hướng dẫn lắp đặt chân đế tương ứng để biết hướng dẫn lắp đặt.

### **Nghiêng, Xoay**

Với chân đế được lắp vào màn hình, bạn có thể nghiêng và xoay màn hình để có góc nhìn thoải mái nhất.

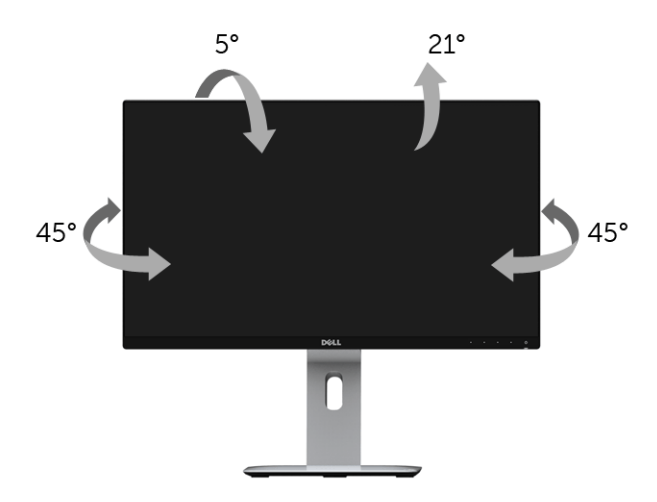

**CHÚ Ý:** Chân đế được tháo ra khi vận chuyển màn hình từ nhà máy. U

### <span id="page-40-0"></span>**Kéo Thẳng**

**CHÚ Ý:** Chân đế kéo thẳng đến 130 mm. Hình dưới đây minh họa cách kéo thẳng Ų chân đế.

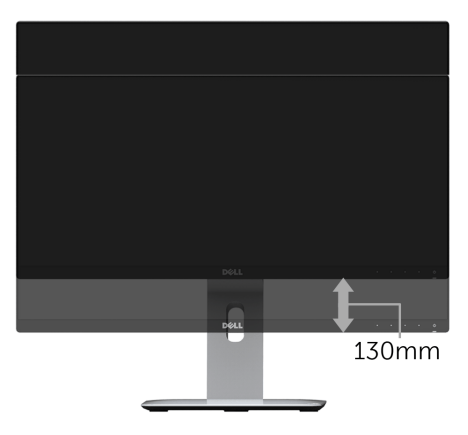

# **Xoay màn hình**

Trước khi xoay màn hình, phải kéo thẳng màn hình hoàn toàn ([Kéo Th](#page-40-0)ẳng) và nghiêng hoàn toàn để tránh va vào cạnh dưới của màn hình.

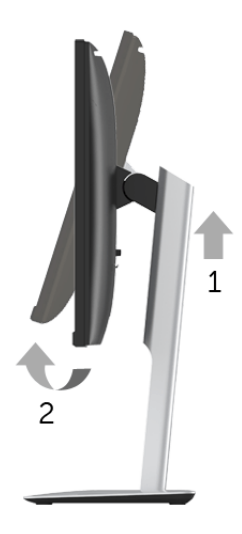

#### **Xoay theo chiều kim đồng hồ**

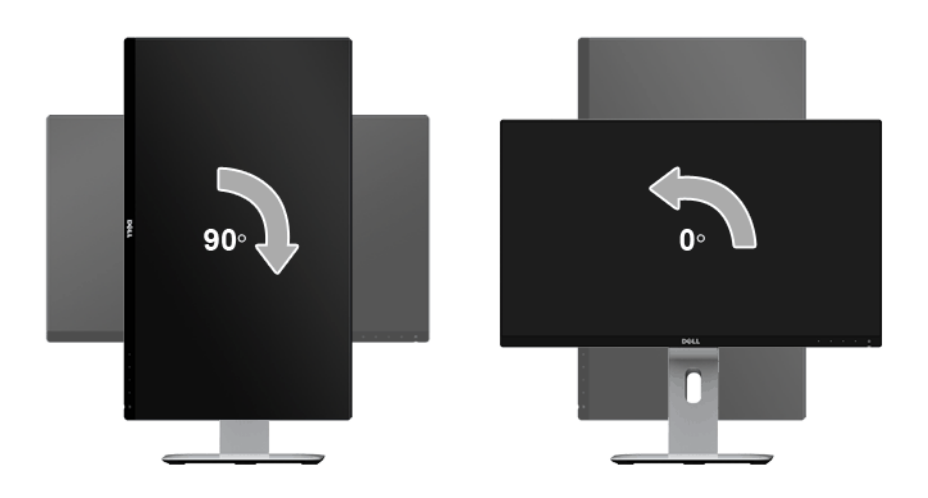

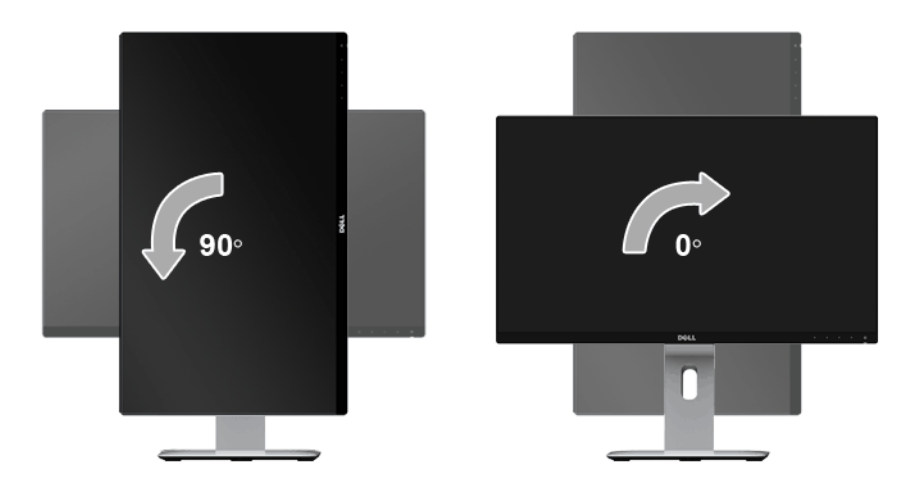

#### **Lắp ngược (180°)**

**CHÚ Ý:** Để lắp ngược (180°), tháo chân đế và sử dụng giải pháp treo tường (tùy chon).

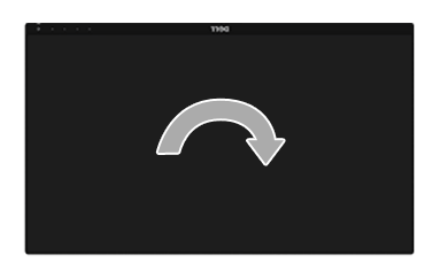

**CHÚ Ý:** Để sử dụng chức năng Xoay Hiển Thị (giao diện **Phong cảnh** ngược với **Chân dung**) với máy tính Dell, bạn cần có trình điều khiển đồ họa cập nhật không kèm theo màn hình này. Để tải về trình điều khiển đồ họa, đi đến **www.dell.com/support** và xem phần **Tải xuống** của **Trình điều khiển Video** để có các bản cập nhật trình điều khiển mới nhất.

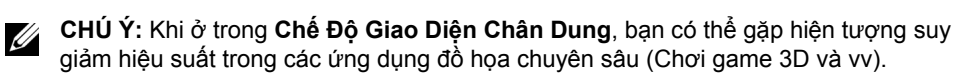

### **Cài Đặt Màn Hình Kép**

Khả năng xoay 90° theo chiều kim đồng hồ, 90° ngược chiều kim đồng hồ và lắp ngược (180°) cho phép đặt các mép mỏng nhất của mỗi màn hình đặt cạnh nhau để đảm bảo khoảng cách tối thiểu giữa các hình ảnh hiển thị.

Kiểu cài đặt màn hình kép được khuyên dùng:

#### **Phong cảnh (song song)**

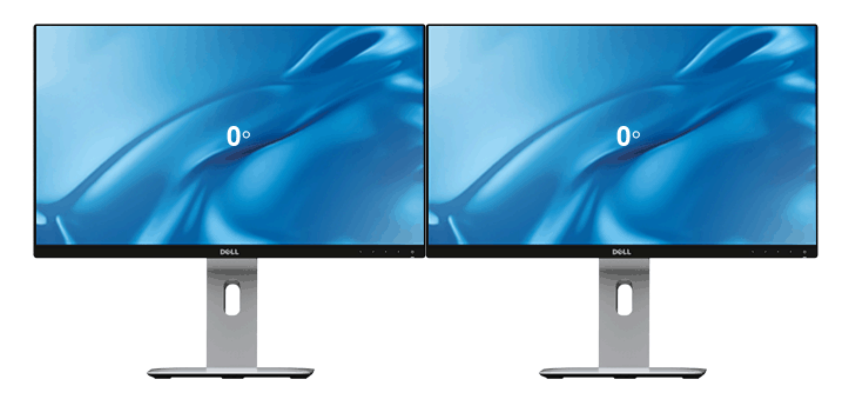

**Phong cảnh (Trên-dưới)**

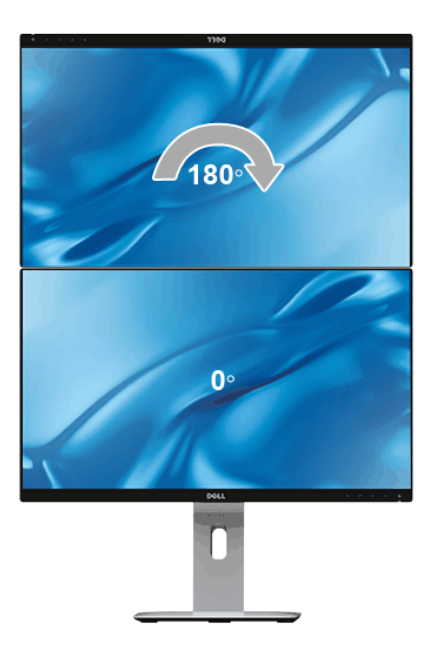

#### **Chân dung**

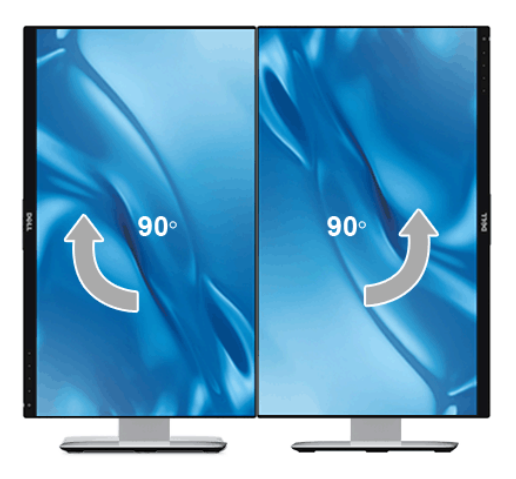

# **Điều Chỉnh Cài Đặt Hiển Thị Xoay Cho Hệ Thống Của Bạn**

Sau khi bạn đã xoay màn hình, cần phải hoàn thành các bước dưới đây để điều chỉnh Cài Đặt Hiển Thị Xoay cho hệ thống của bạn.

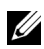

**CHÚ Ý:** Nếu bạn đang sử dụng màn hình với máy tính không phải là máy Dell, thì bạn cần phải đi đến trang web trình điều khiển đồ họa hoặc trang web của nhà sản xuất máy tính của bạn để biết thông tin về việc xoay 'nội dung' trên màn hình của bạn.

Để điều chỉnh Cài Đặt Hiển Thị Xoay:

- **1** Nhấp chuột phải vào màn hình nền, nhấp **Thuộc tính**.
- **2** Chọn tab **Thiết đặt** và nhấp vào **Chuyên sâu**.
- **3** Nếu bạn có cạc đồ họa ATI, chọn tab **Xoay** và đặt kiểu xoay ưa thích.
- **4** Nếu bạn có cạc đồ họa nVidia, nhấp vào tab **nVidia**, ở cột tay trái, chọn **NVRotate**, sau đó chọn kiểu xoay ưa thích.
- **5** Nếu bạn có cạc đồ họa Intel®, chọn tab đồ họa **Intel**, nhấp vào **Thuộc Tính Đồ Họa**, chọn tab **Xoay**, sau đó chọn kiểu xoay ưa thích.

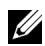

**CHÚ Ý:** Nếu bạn không nhìn thấy tùy chọn xoay hoặc nó không hoạt động tốt, đi đến **<www.dell.com/support>** và tải về trình điều khiển mới nhất cho cạc đồ họa của bạn.

# **Chiếu màn hình thiết bị của bạn lên màn hình**

# **Thiết Lập Kết Nối Không Dây**

Màn hình không dây Dell cho phép bạn hiển thị và quản lý nội dung qua mạng không dây. Hiển thị không dây được hỗ trợ bởi hệ điều hành Windows® 8.1, Windows® 10, Android™ 5.0 hoặc các hệ điều hành bản mới hơn qua Screencast. Hiển thị không dây được hỗ trợ bởi Windows® 7 qua phần mềm Màn hình không dây Dell.

Khi nguồn vào màn hình được đặt sang Wireless (Không dây), màn hình chính không dây Dell cho phép bạn cấu hình các thiết lập không dây cao cấp hơn.

# **A** Dell xxxx **1 2 3 Connect your device** [Windows users visit](www.dell.com/wirelessmonitors)  <www.dell.com/wirelessmonitors> Get the app on Google Play "DELL Wireless Monitor"

### **Điều hướng Màn Hình Chính**

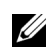

**CHÚ Ý:** Hình minh họa chỉ để tham khảo, và có thể khác với các bản mới hơn.

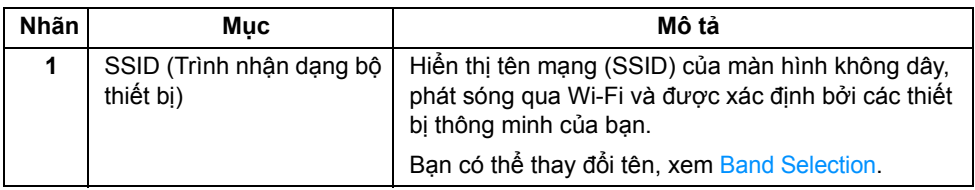

#### **46** | Chiếu màn hình thiết bị của bạn lên màn hình

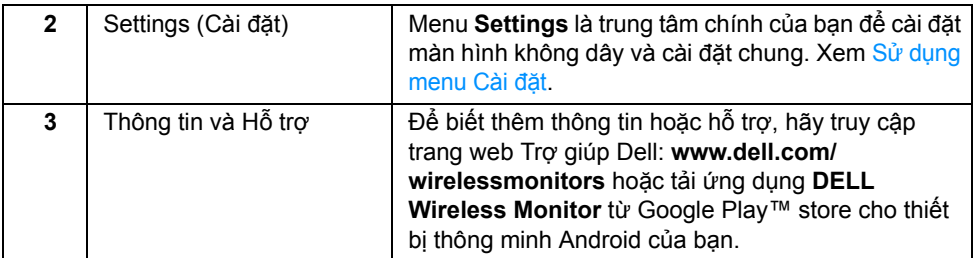

### <span id="page-46-1"></span>**Sử dụng menu Cài đặt**

Việc nhấp vào biểu tượng menu Settings,  $\bigcirc$ , sẽ mở ra các tùy chọn menu sau.

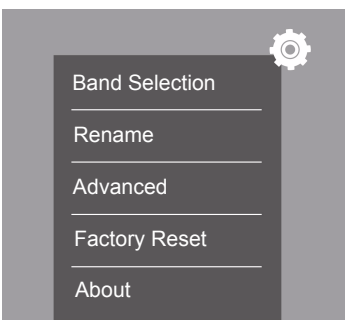

<span id="page-46-2"></span><span id="page-46-0"></span>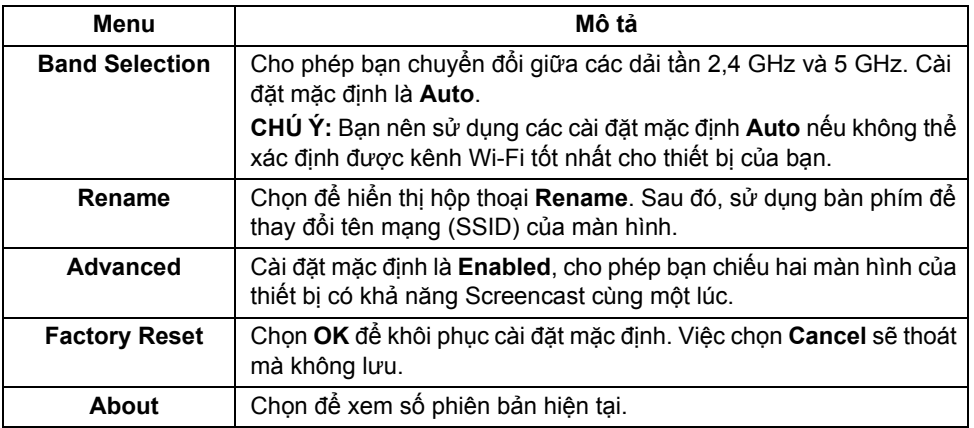

# <span id="page-47-1"></span>**Kết nối màn hình qua Screencast hoặc Screen Mirror**

Để kết nối không dây màn hình máy tính của bạn, nhấp vào liên kết dưới đây của hệ điều hành (OS) mà bạn đang sử dụng để xem thêm chi tiết.

- **•** Sử dụ[ng Windows® 10](#page-47-0)
- **•** Sử dụ[ng Windows® 8.1](#page-51-0)
- **•** Sử dụ[ng Windows® 7](#page-56-0)

Để kết nối không dây màn hình với thiết bị Android, bạn có thể sử dụng menu Cài đặt trên thiết bị hoặc ứng dụng DELL Wireless Monitor tải về từ Google Play store. Nhấp vào liên kết bên dưới để xem thêm chi tiết.

- **•** Sử dụng Cài đặt trên điện thoạ[i thông minh Android™](#page-58-0)
- **•** Sử dụng ứng dụ[ng DELL Wireless Monitor trên](#page-59-0) điện thoại Android™

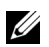

**CHÚ Ý:** Môi trường xung quanh màn hình và máy tính có thể ảnh hưởng đến tín hiệu truyền dẫn và làm giảm cường độ tín hiệu. Tránh đặt các vật ở giữa màn hình và thiết bị kết nối có thể gây ảnh hưởng với các hoạt động không dây thông thường.

### <span id="page-47-0"></span>**Sử dụng Windows® 10**

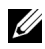

CHÚ Ý: Những hình minh họa dưới đây chỉ để tham khảo và có thể khác với màn hình máy tính thực tế tùy theo cài đặt, phiên bản và ngôn ngữ hệ điều hành của bạn.

#### **Kết Nối Với Thiết Bị**

**1** Chọn **Kết nối** từ Trung Tâm Hành Động.

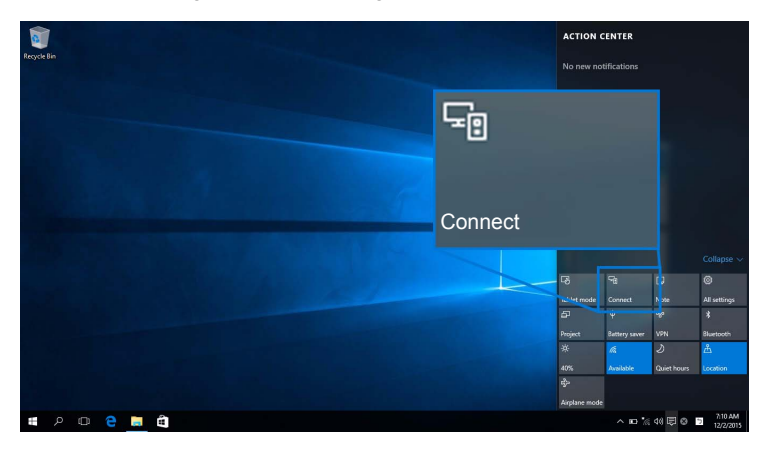

**2** Chọn tên SSID như hiển thị trên màn hình của bạn từ danh sách.

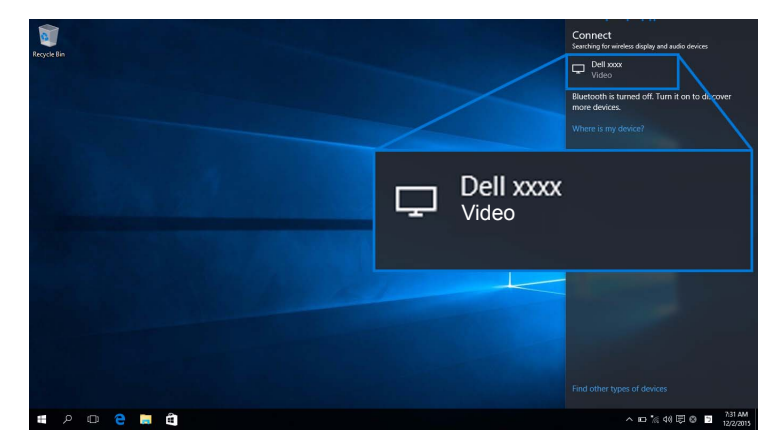

Sau đó chọn  $\vee$  trên màn hình của bạn để chấp nhận kết nối, và thiết bị sẽ bắt đầu chiếu ảnh lên màn hình của bạn.

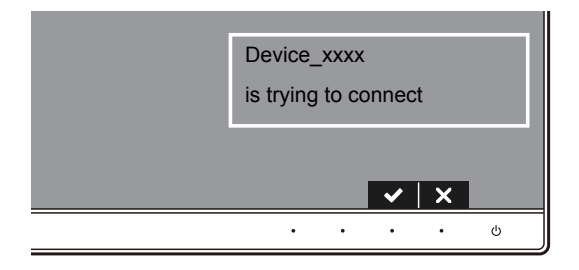

**CHÚ Ý:** Bạn sẽ không bị yêu cầu xác minh các kết nối tiếp theo cho thiết bị tương tự. U

Ø

**CHÚ Ý:** Để kiểm soát ảnh chiếu bằng bàn phím và chuột kết nối với màn hình của bạn, hãy chọn **Cho phép nhập từ bàn phím hoặc chuột kết nối với màn hình này**.

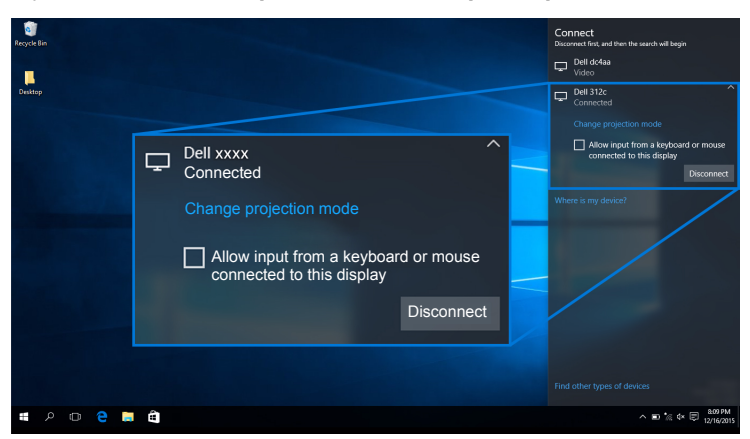

#### **Thay Đổi Chế Độ Chiếu**

**1** Chọn **Chiếu** từ Trung Tâm Hành Động.

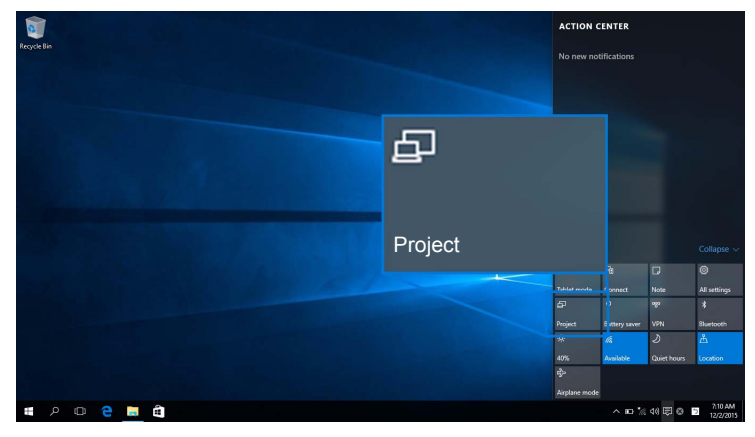

**2** Chọn chế độ chiếu của bạn.

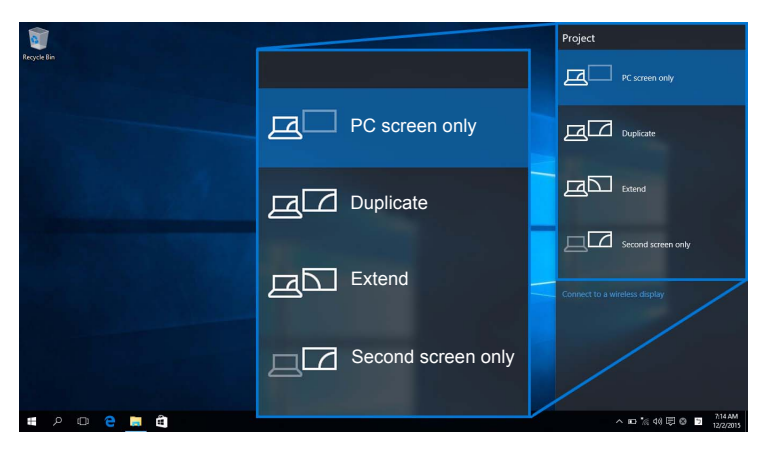

#### **Ngắt Kết Nối Khỏi Thiết Bị**

**1** Chọn **Kết nối** từ Trung Tâm Hành Động.

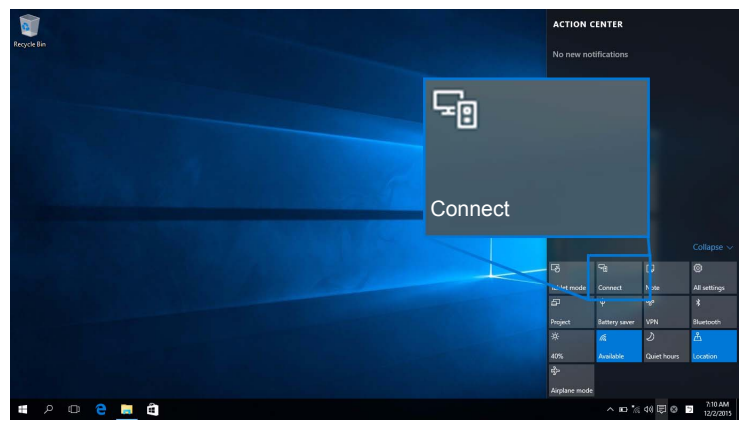

**2** Chọn **Ngắt kết nối** và thiết bị của bạn sẽ dừng chiếu ảnh tới màn hình của bạn.

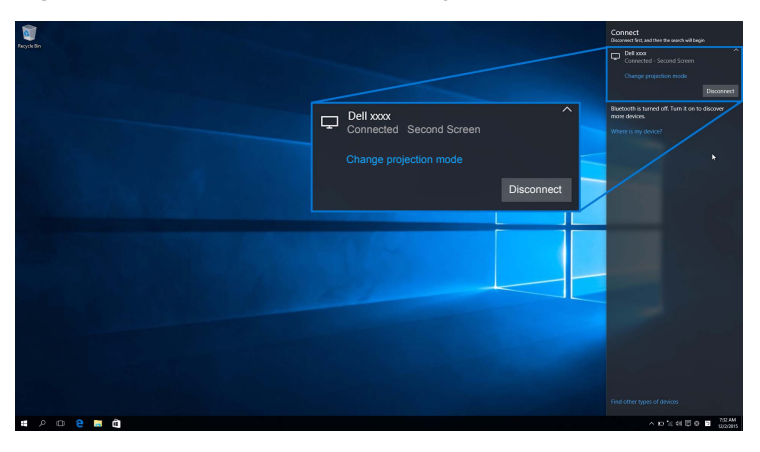

### <span id="page-51-0"></span>**Sử dụng Windows® 8.1**

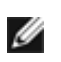

**CHÚ Ý:** Những hình minh họa dưới đây chỉ để tham khảo và có thể khác với màn hình máy tính thực tế tùy theo cài đặt, phiên bản và ngôn ngữ hệ điều hành của bạn.

#### **Kết Nối Với Thiết Bị**

**1** Chọn **Thiết bị** từ thanh Charms.

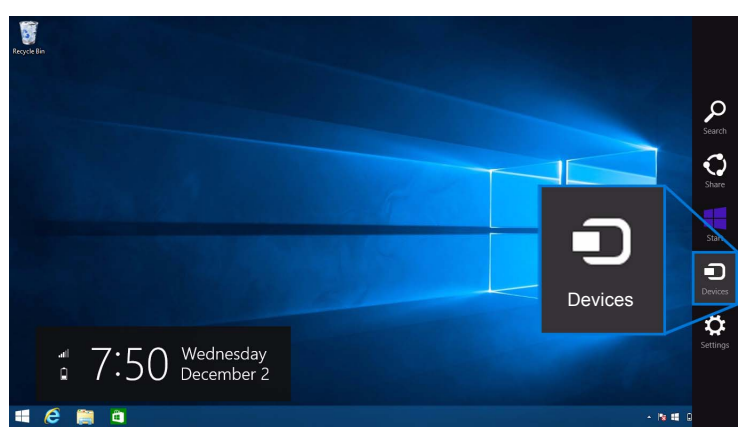

**2** Chọn **Chiếu** từ menu **Thiết bị**.

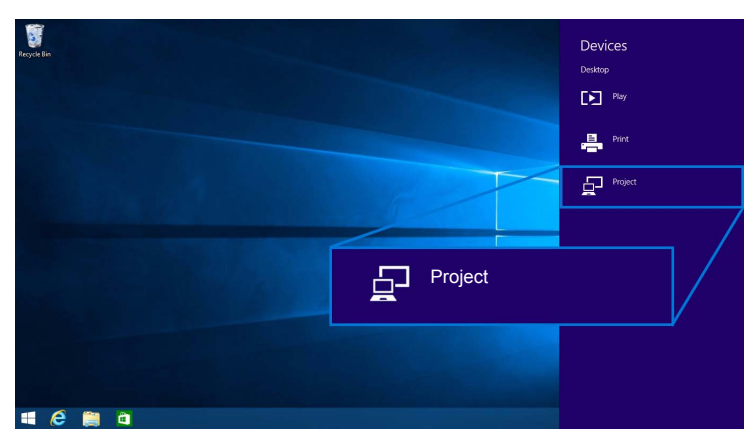

**3** Chọn **Thêm màn hình không dây** từ menu **Chiếu**.

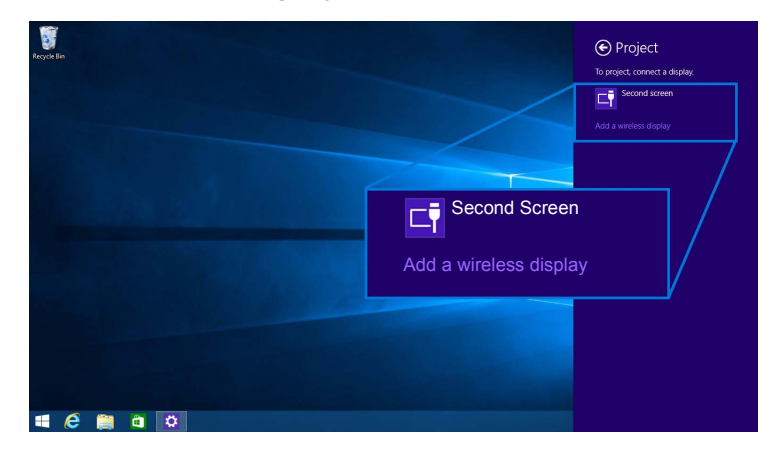

Sau đó chọn v trên màn hình của bạn để chấp nhận kết nối, và thiết bị sẽ bắt đầu chiếu ảnh lên màn hình của bạn.

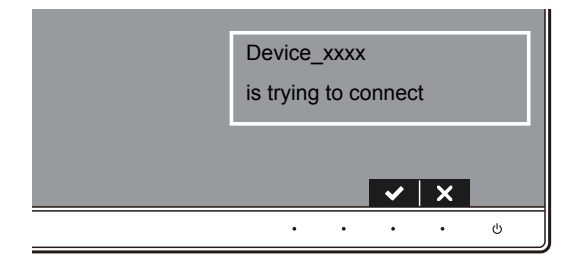

**CHÚ Ý:** Bạn sẽ không bị yêu cầu xác minh các kết nối tiếp theo cho thiết bị tương tự. U

**CHÚ Ý:** Bạn có thể điều khiển ảnh chiếu bằng bàn phím và chuột kết nối với màn hình Ų của bạn.

#### **Thay Đổi Chế Độ Chiếu**

**1** Chọn **Thiết bị** từ thanh Charms.

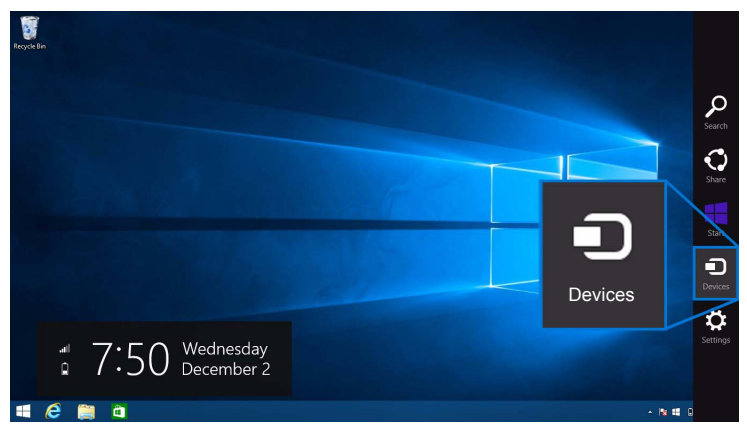

**2** Chọn **Chiếu** từ menu **Thiết bị**.

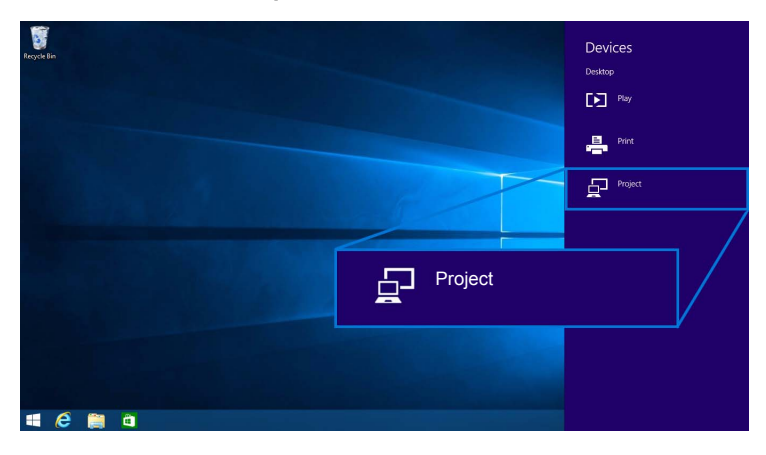

**3** Chọn chế độ chiếu của bạn.

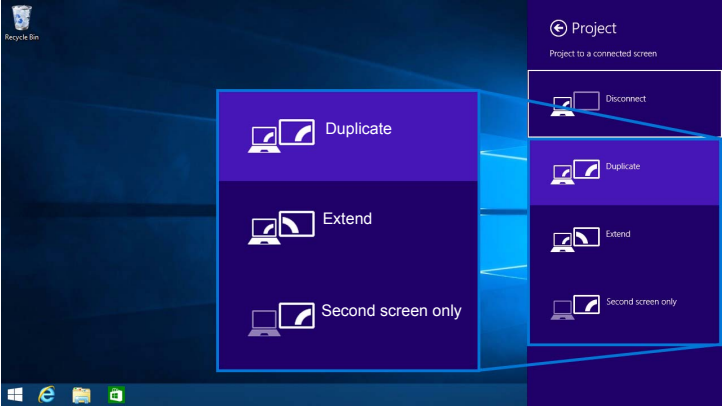

#### **Ngắt Kết Nối Khỏi Thiết Bị**

**1** Chọn **Thiết bị** từ thanh Charms.

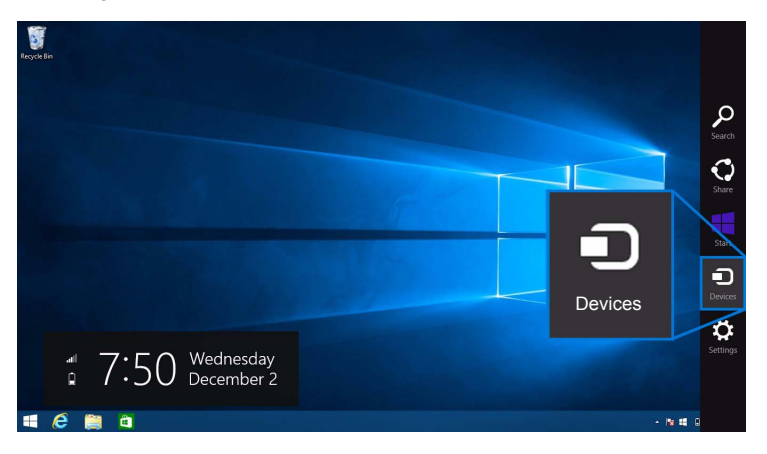

**2** Chọn **Chiếu** từ menu **Thiết bị**.

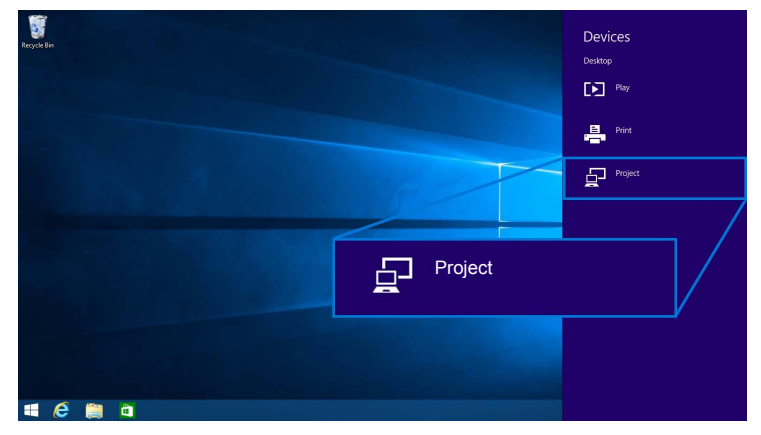

**3** Chọn **Ngắt kết nối** và thiết bị của bạn sẽ dừng chiếu ảnh tới màn hình của bạn.

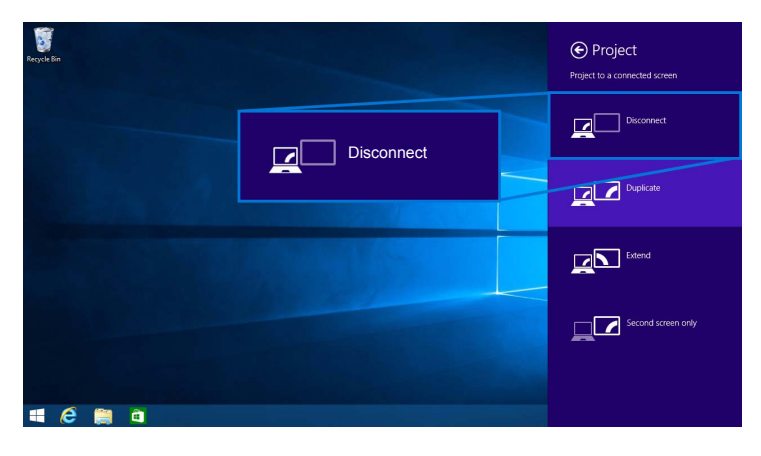

### <span id="page-56-0"></span>**Sử dụng Windows® 7**

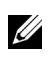

**CHÚ Ý:** Tải về phần mềm Màn hình không dây Dell trước khi kết nối không dây với màn hình của bạn.

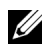

**CHÚ Ý:** Những hình minh họa dưới đây chỉ để tham khảo và có thể khác với màn hình máy tính thực tế tùy theo cài đặt, phiên bản và ngôn ngữ hệ điều hành của bạn.

#### **Kết Nối Với Thiết Bị**

**1** Mở phần mềm Màn hình không dây Dell và nó tự động tìm các thiết bị có sẵn.

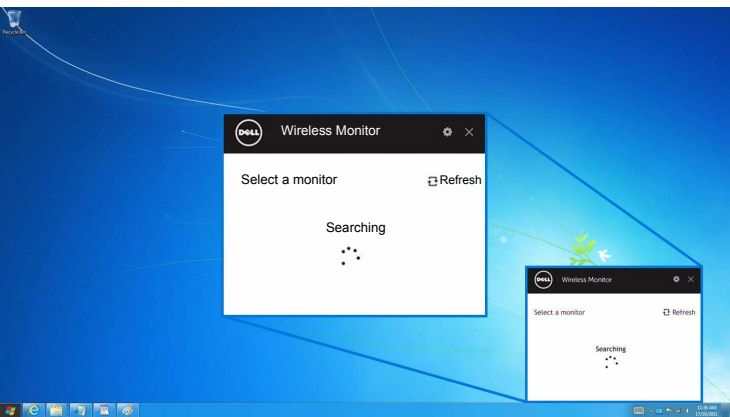

**2** Khi tên SSID được hiển thị trên màn hình xuất hiện trên danh sách, nhấp **Kết nối**.

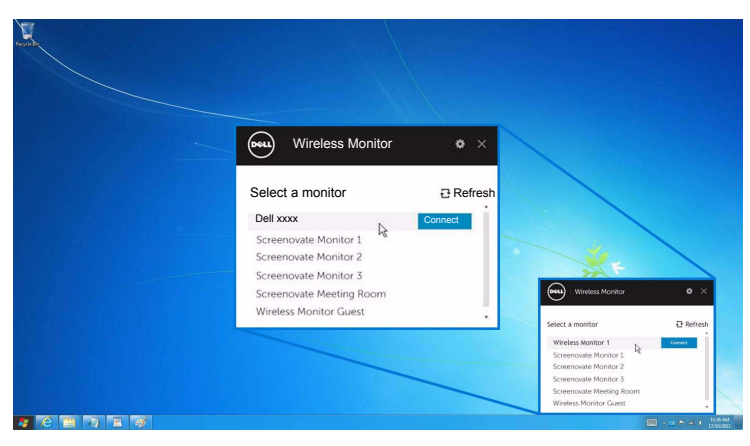

Sau đó chọn  $\blacktriangleright$  trên màn hình của bạn để chấp nhận kết nối, và thiết bị sẽ bắt đầu chiếu ảnh lên màn hình của ban.

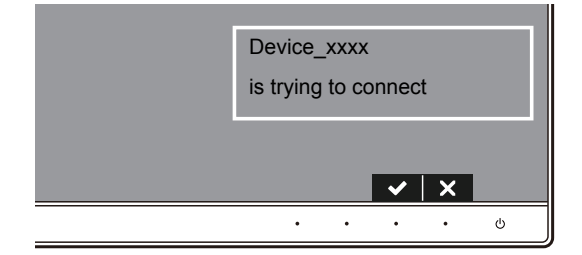

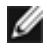

**CHÚ Ý:** Bạn sẽ không bị yêu cầu xác minh các kết nối tiếp theo cho thiết bị tương tự.

#### **Thay Đổi Chế Độ Chiếu**

- **1** Nhấp vào phần mềm Màn hình không dây Dell.
- **2** Chọn chế độ chiếu của bạn.

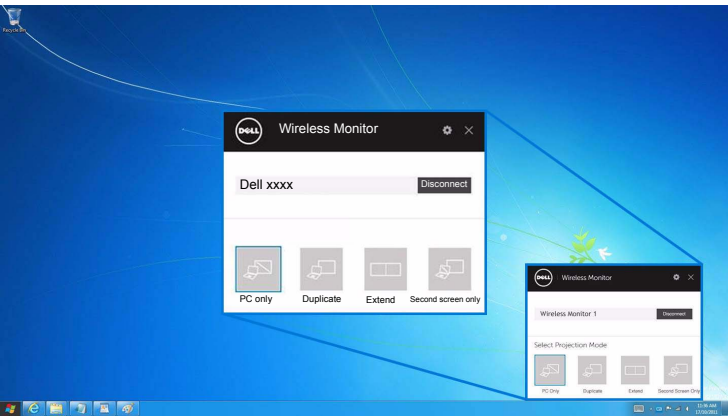

#### **Ngắt Kết Nối Khỏi Thiết Bị**

- **1** Nhấp vào phần mềm Màn hình không dây Dell.
- **2** Nhấp **Ngắt kết nối** và thiết bị của bạn sẽ dừng chiếu ảnh tới màn hình của bạn.

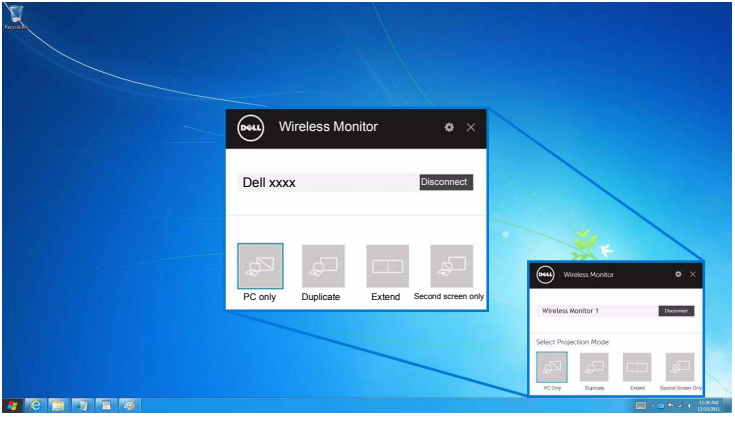

### <span id="page-58-0"></span>**Sử dụng Cài đặt trên điện thoại thông minh Android™**

#### **Sử dụng Cài đặt để kết nối với thiết bị**

- **1** Mở menu Cài đặt của thiết bị.
- **2** Gõ **Display**, sau đó gõ **Screen Mirroring** (tùy vào nhà sản xuất thiết bị của bạn, tên có thể khác).
- **3** Gõ **Cast**.
- **4** Gõ biểu tượng **Menu**, sau đó chọn **Enable** hiển thị không dây.
- **5** Chờ một vài giây để kết nối, sau đó chọn  $\leq$  trên màn hình của bạn để chấp nhận kết nối, và thiết bị sẽ bắt đầu chiếu ảnh lên màn hình của bạn.

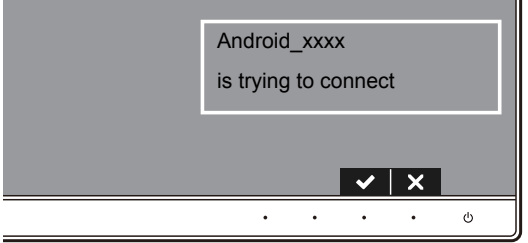

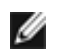

**CHÚ Ý:** Bạn sẽ không bị yêu cầu xác minh các kết nối tiếp theo cho thiết bị tương tự.

Để ngừng chiếu ảnh sang màn hình của bạn, dùng hai ngón tay vuốt từ trên màn hình xuống dưới menu kéo xuống và chạm vào **Disconnect**.

#### <span id="page-59-0"></span>**Sử dụng ứng dụng DELL Wireless Monitor trên điện thoại Android™**

#### **Kết Nối Với Thiết Bị**

**1** Bật kết nối Wi-Fi và Bluetooth trên thiết bị Android của bạn.

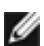

**CHÚ Ý:** Nếu Bluetooth trên thiết bị Android của bạn được bật trước khi thực hiện kết nối, bạn có thể điều khiển màn hình chiếu bằng bàn phím hoặc chuột được kết nối với màn hình của bạn sau khi kết nối được thực hiện.

**2** Gõ để kích hoạt ứng dụng **DELL Wireless Monitor** trên thiết bị Android của bạn.

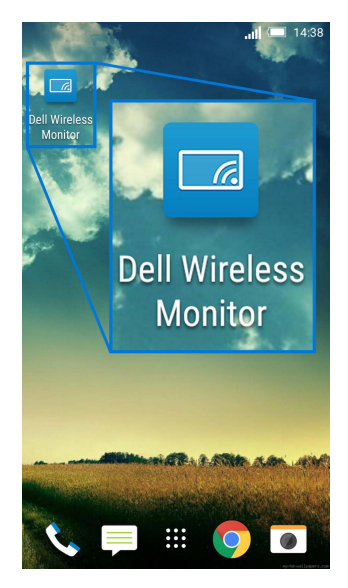

#### **3** Gõ **Cast Settings**.

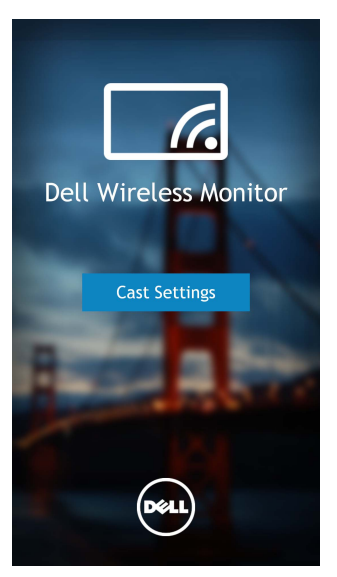

**4** Gõ tên SSID như hiển thị trên màn hình của bạn.

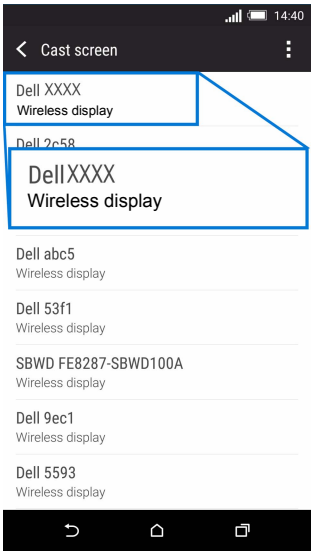

Sau đó chọn  $\blacktriangleright$  trên màn hình của bạn để chấp nhận kết nối, và thiết bị Android sẽ bắt đầu chiếu ảnh lên màn hình của bạn.

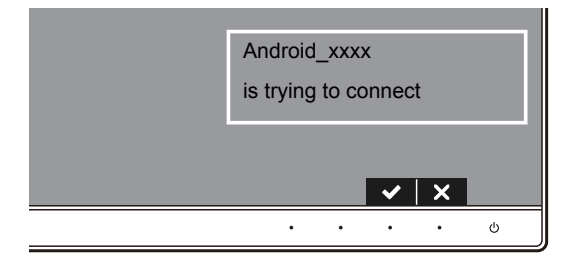

**CHÚ Ý:** Bạn sẽ không bị yêu cầu xác minh các kết nối tiếp theo cho thiết bị tương tự.

**CHÚ Ý:** Nếu cài đặt thiết bị của bạn khác với những cài đặt nêu trên, hãy tham khảo Ø hướng dẫn sử dụng thiết bị của bạn để được hướng dẫn kết nối **Cast Screen**.

#### **Ngắt kết nối khỏi thiết bị**

**1** Gõ để kích hoạt ứng dụng **DELL Wireless Monitor** trên thiết bị Android của bạn.

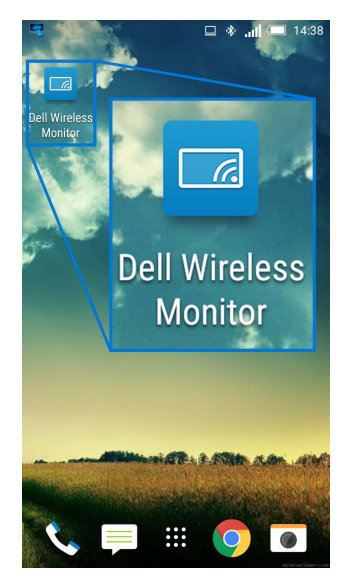

#### **2** Gõ **Cast Settings**.

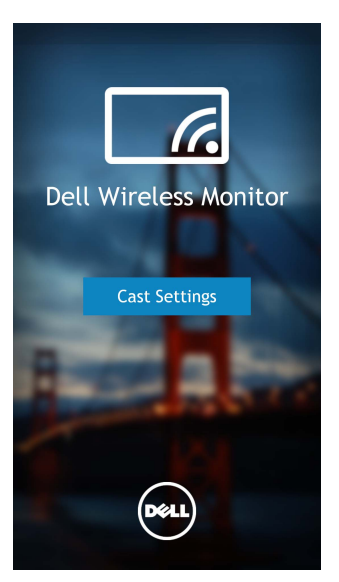

**3** Gõ vào tên màn hình được **Connected**.

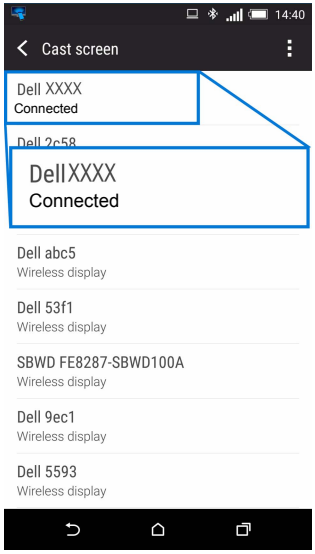

**4** Gõ **DISCONNECT** và thiết bị Android của bạn sẽ dừng chiếu ảnh tới màn hình của bạn.

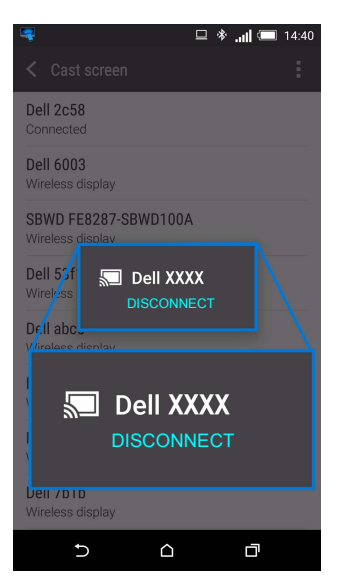

**CHÚ Ý:** Để kiểm tra xem thiết bị của bạn có được hỗ trợ không, hãy truy cập trang web Trợ giúp Dell: **<www.dell.com/wirelessmonitors>** hoặc tham khảo tài liệu hướng dẫn của thiết bị hoặc liên hệ với nhà sản xuất để biết về khả năng tương thích.

### **Kết Nối Screencast Kép**

Ø

**CHÚ Ý:** Các chức năng này chỉ được hỗ trợ khi máy tính hoặc thiết bị Android của bạn đã được cài đặt phần mềm hoặc ứng dụng Màn hình không dây Dell.

- **1** Thực hiện theo các bước trong Kết nố[i màn hình qua Screencast ho](#page-47-1)ặc Screen Mirror để kết nối không dây.
- **2** Trong màn hình thứ hai (trên thiết bị Android), có một số chức năng mà bạn có thể sử dụng để điều khiển ảnh:
	- **•** Nhấp chuột trái chuột để kéo các cửa sổ.
	- **•** Nhấn vào biểu tượng  $\mathsf{X}$  ở góc trên bên phải của ảnh được chiếu để ngắt kết nối thiết bị Android.
	- Nhấn vào biểu tượng  $\Box$  ở góc trên bên phải của ảnh được chiếu để bật hoặc tắt tiếng.
	- **•** Nhấp và kéo góc dưới bên phải của ảnh được chiếu để phóng to hoặc thu nhỏ hình.

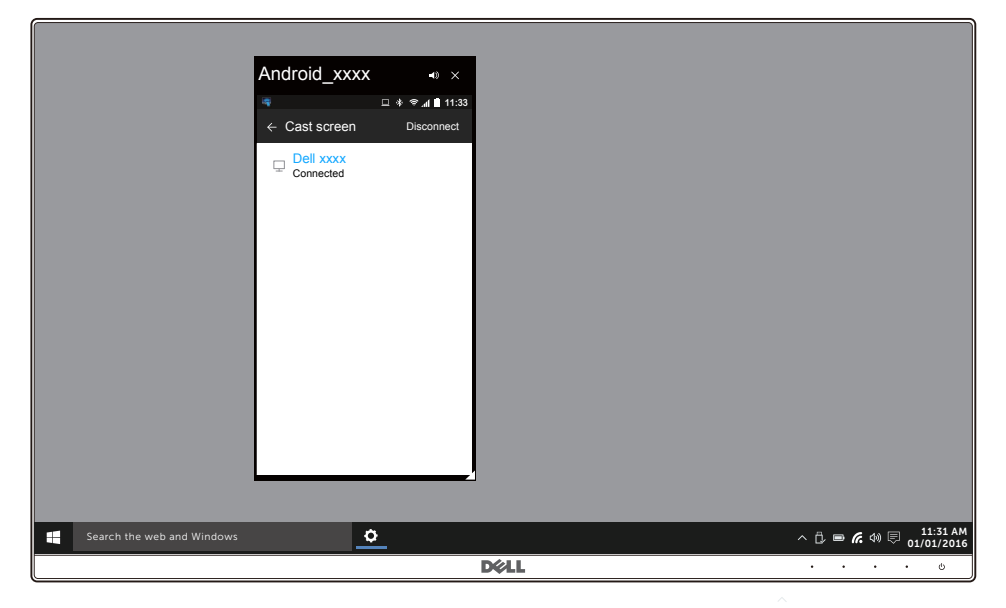

### **Cập nhật phần mềm Màn hình không dây**

Với tính năng nâng cấp OTA (qua mạng), có thể nâng cấp DELL Wireless Monitor lên phiên bản mới nhất.

Hãy chắc chắn đã có các phần sau được cài đặt và sẵn sàng:

- **1** Cài đặt ứng dụng DELL Wireless Monitor trên hệ thống Windows® của bạn.
- **2** Kết nối hệ thống Windows® vào internet.
- **3** Kết nối hệ thống Windows® vào màn hình để hiển thị không dây.

### **Kết Nối Bàn Phím Và Chuột**

Màn hình không dây Dell cho phép người dùng điều khiển thiết bị từ một bàn phím và chuột được kết nối với màn hình.

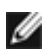

**CHÚ Ý:** Đảm bảo phần mềm Màn hình không dây Dell dây đã được cài đặt trước khi sử chu 1. Dam bào phán môn mán mán mán mán yếu và tính hoặc thiết bị Android.

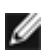

**CHÚ Ý:** Chức năng này chỉ hỗ trợ bàn phím và chuột tiêu chuẩn.

- **1** Kết nối bàn phím hoặc chuột vào cổng USB ở cổng dưới của màn hình.
- **2** Sau đó, bạn có thể sử dụng bàn phím hoặc chuột để điều khiển màn hình chính, máy tính hoặc thiết bị Android.

<span id="page-66-0"></span>**CẢNH BÁO: Trước khi bắt đầu bất kỳ quy trình nào trong phần này, hãy làm theo Hướng Dẫn Về [An Toàn.](#page-72-0)**

# **Tự kiểm tra**

Màn hình của bạn có tính năng tự kiểm tra cho phép bạn kiểm tra xem màn hình của bạn có hoạt động tốt hay không. Nếu màn hình và máy tính của bạn được kết nối đúng cách nhưng màn hình vẫn tối, chạy tự kiểm tra màn hình bằng cách thực hiện các bước sau:

- **1** Tắt cả máy tính và màn hình.
- **2** Ngắt kết nối cáp video khỏi phía sau máy tính. Để đảm bảo Tự kiểm tra hoạt động đúng, tháo tất cả các cáp số khỏi phía sau máy tính.
- **3** Bật màn hình.

Hộp thoại nổi sẽ xuất hiện trên màn hình (trên nền đen), nếu màn hình không nhận biết được tín hiệu video và đang hoạt động tốt. Trong khi ở chế độ tự kiểm tra, đèn LED vẫn có màu trắng. Ngoài ra, tùy thuộc vào đầu vào được chọn, hộp thoại được hiển thị dưới đây sẽ tiếp tục cuộn qua màn hình.

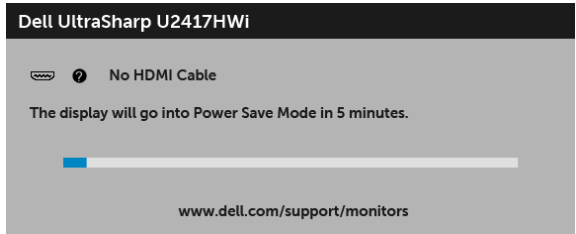

**4** Hộp này cũng xuất hiện trong khi hệ thống hoạt động bình thường, nếu cáp video bị ngắt kết nối hoặc bị hỏng.

**5** Tắt màn hình của bạn và kết nối lại cáp video; sau đó bật cả máy tính và màn hình.

Nếu màn hình của bạn vẫn trống sau khi đã sử dụng các bước trước đó, hãy kiểm tra bộ điều khiển video và máy tính, do màn hình của bạn vẫn hoạt động tốt.

# **Chẩn đoán tích hợp**

Màn hình của bạn có công cụ chẩn đoán tích hợp giúp xác định sự bất thường của màn hình bạn đang gặp phải là do vấn đề của màn hình, hoặc do máy tính và cạc video.

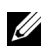

**CHÚ Ý:** Bạn có thể chạy chẩn đoán tích hợp chỉ khi cáp video được rút bỏ và màn hình đang ở chế độ tự kiểm tra.

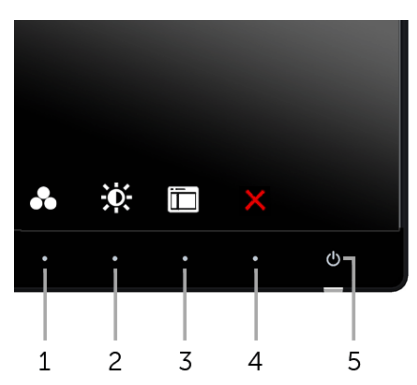

Để chạy chẩn đoán tích hợp:

- **1** Đảm bảo màn hình sạch sẽ (không có bụi trên bề mặt màn hình).
- **2** Ngắt kết nối (các) cáp video khỏi phía sau máy tính hoặc màn hình. Khi đó màn hình sẽ vào chế độ tự kiểm tra.
- **3** Đồng thời nhấn và giữ **Nút 1** và **Nút 4** trên bảng điều khiển phía trước trong 2 giây. Màn hình xám sẽ xuất hiện.
- **4** Cẩn thận kiểm tra bất thường của màn hình.
- **5** Nhấn lại vào **Nút 4** trên bảng điều khiển phía trước. Màu màn hình đổi sang màu đỏ.
- **6** Kiểm tra bất thường của màn hình hiển thị.
- **7** Lặp lại bước 5 và 6 để kiểm tra màn hình hiển thị trong màn hình màu xanh lá cây, xanh dương, đen, trắng và màn hình văn bản.

Việc kiểm tra hoàn tất khi màn hình văn bản xuất hiện. Để thoát, nhấn lại **Nút 4**.

Nếu bạn không phát hiện bất kỳ bất thường nào ở màn hình khi sử dụng công cụ chẩn đoán tích hợp, thì màn hình vẫn hoạt động tốt. Kiểm tra cạc màn hình và máy tính.

# **Vấn Đề Thường Gặp**

Bảng sau có các thông tin chung về các vấn đề bạn thường gặp phải với màn hình và các giải pháp có thể áp dụng:

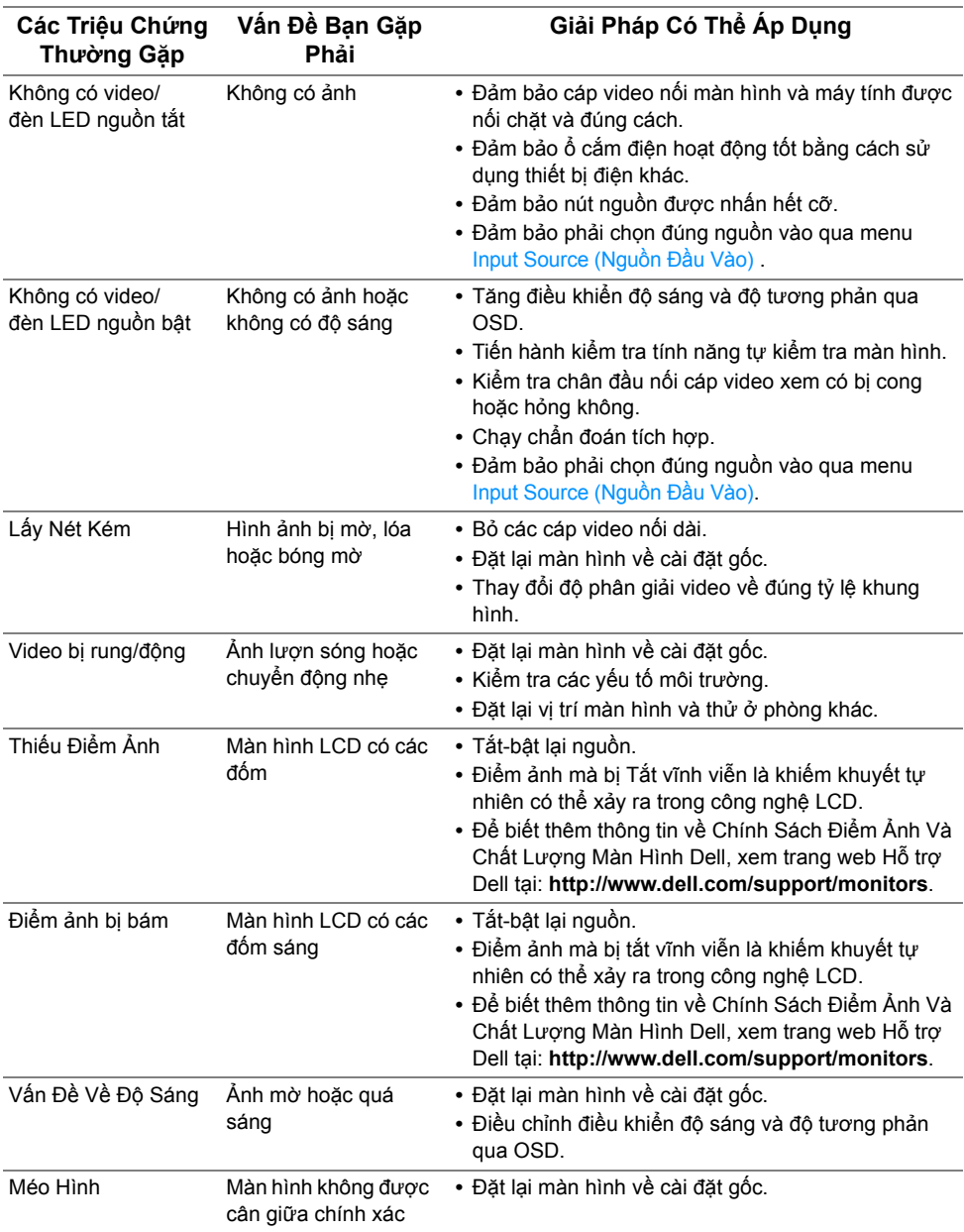

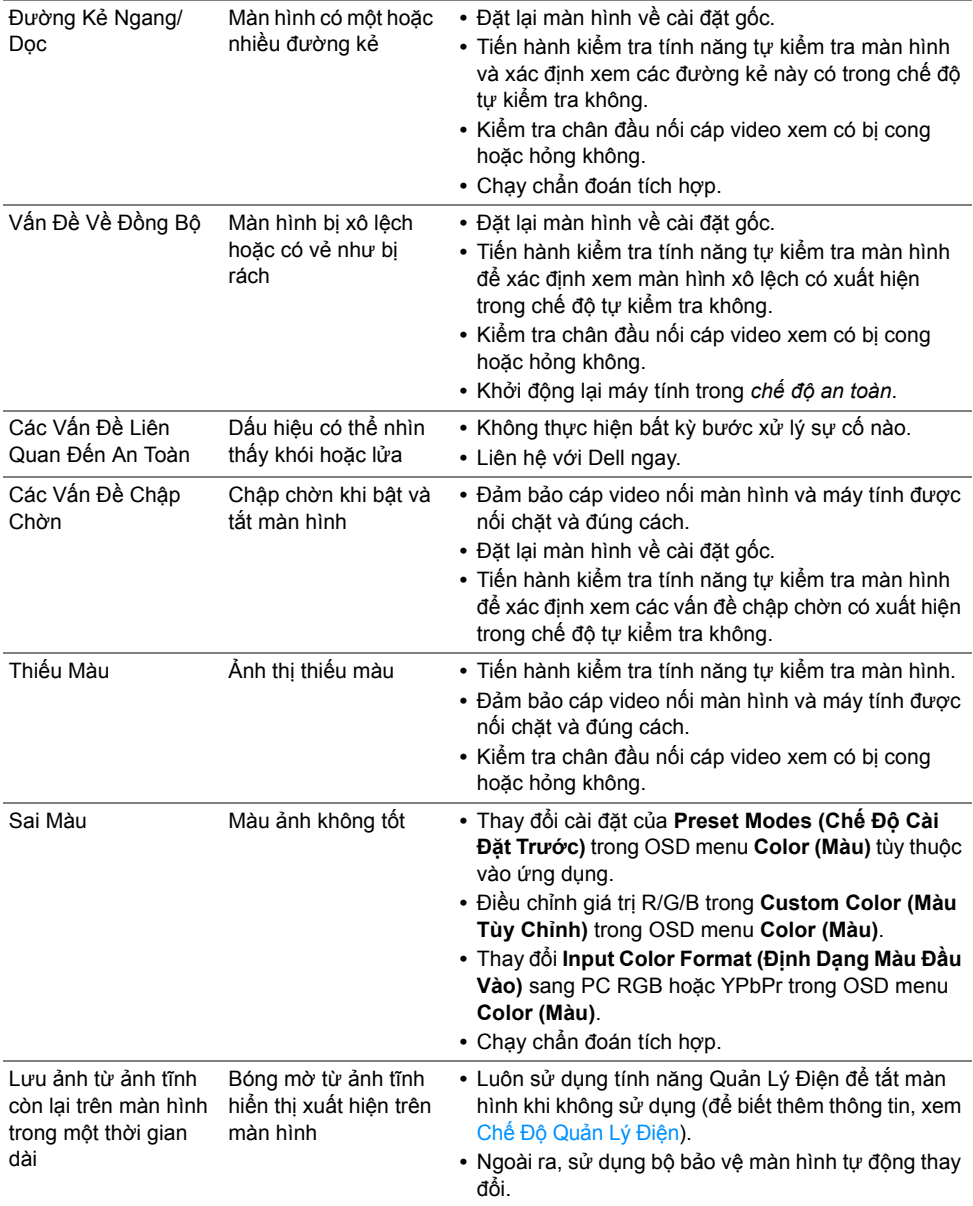

# **Vấn Đề Cụ Thể Theo Sản Phẩm**

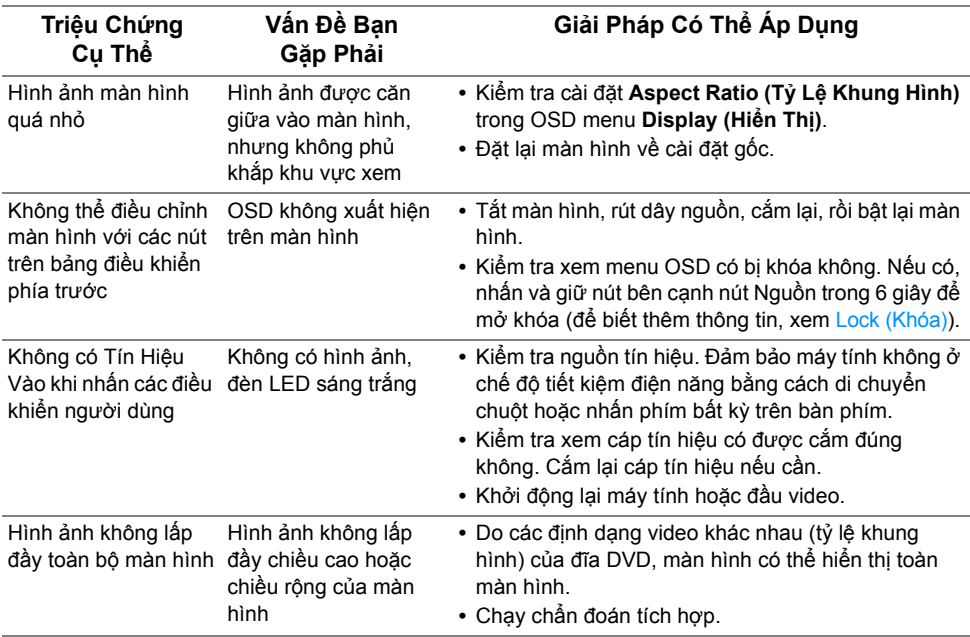

# **Vần Đề Cụ Thể Với Cổng Kết Nối Đa Dụng (USB)**

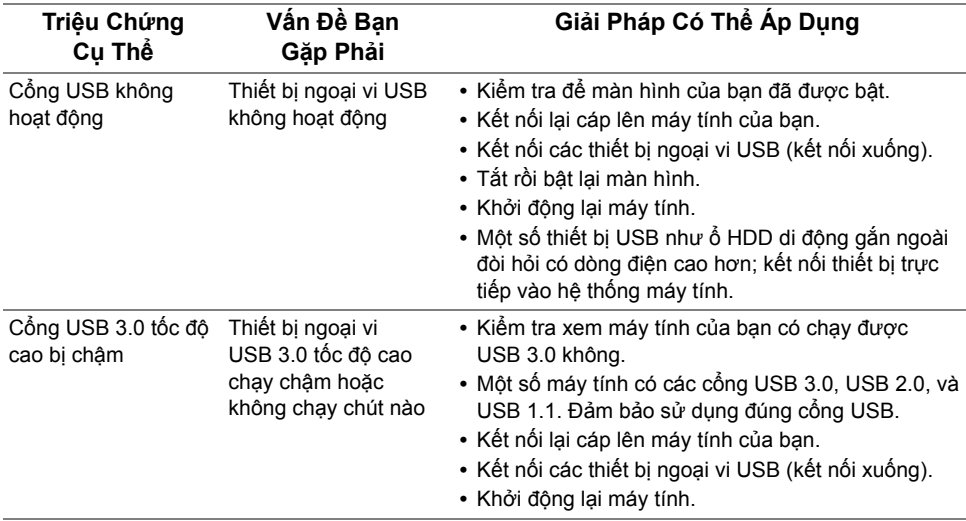

# **Các Vấn Đề Kết Nối Không Dây**

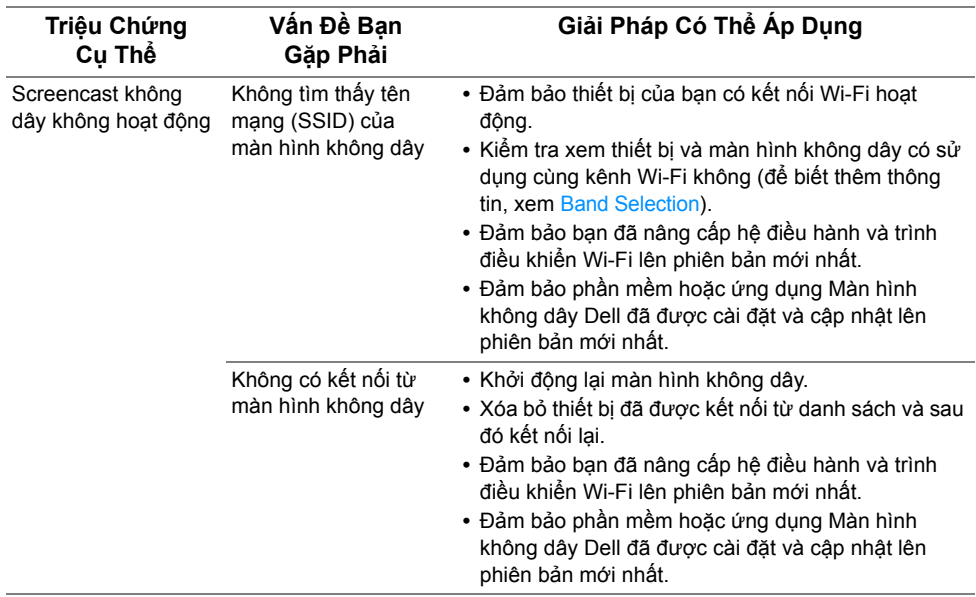
## **CẢNH BÁO: Hướng Dẫn Về An Toàn**

CÁNH BÁO: Sử dụng điều khiến, điều chỉnh, hoặc các bước ngoài những nội dung được quy định trong tài liệu này có thế dẫn đến bị điện giật, nguy cơ về **điện, và/hoặc các mối nguy hiểm cơ học khác.**

Để biết thông tin về hướng dẫn an toàn, xem Thông tin về An Toàn, Môi Trường Và Quy Định (SERI).

## **Thông Báo FCC (Chỉ U.S) Và Thông Tin Quy Định Khác**

Đối với các thông báo FCC và thông tin quy định khác, xem trang web tuân thủ quy định tại [www.dell.com/regulatory\\_compliance.](www.dell.com/regulatory_compliance)

## **Liên hệ với Dell**

**Đối với khách hàng ở Hoa Kỳ, gọi 800-WWW-DELL (800-999-3355).**

U

**CHÚ Ý:** Nếu bạn không có kết nối Internet, bạn có thể tìm thông tin liên lạc trên hóa đơn mua hàng, phiếu đóng gói, hóa đơn, hoặc danh mục sản phẩm Dell.

Dell cung cấp một số lưa chon dịch vụ và hỗ trợ qua điện thoại và trực tuyến. Sự sẵn **có thay đổi theo quốc gia và sản phẩm, và một số dịch vụ có thể không có trong khu vực của bạn.** 

- **•** Hỗ trợ kỹ thuật trực tuyến ─<www.dell.com/support/monitors>
- **•** Liên hệ Dell ─<www.dell.com/contactdell>

## CEO

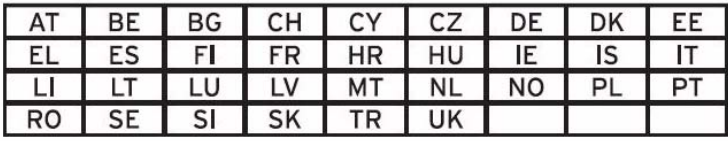